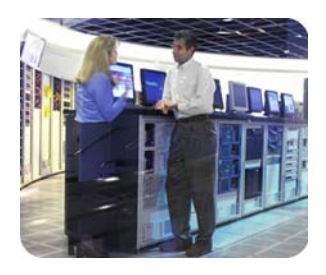

hp storage march 2003

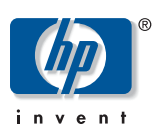

implementation blueprint

table of contents

# hp StorageWorks mezzanine backup-restore solution

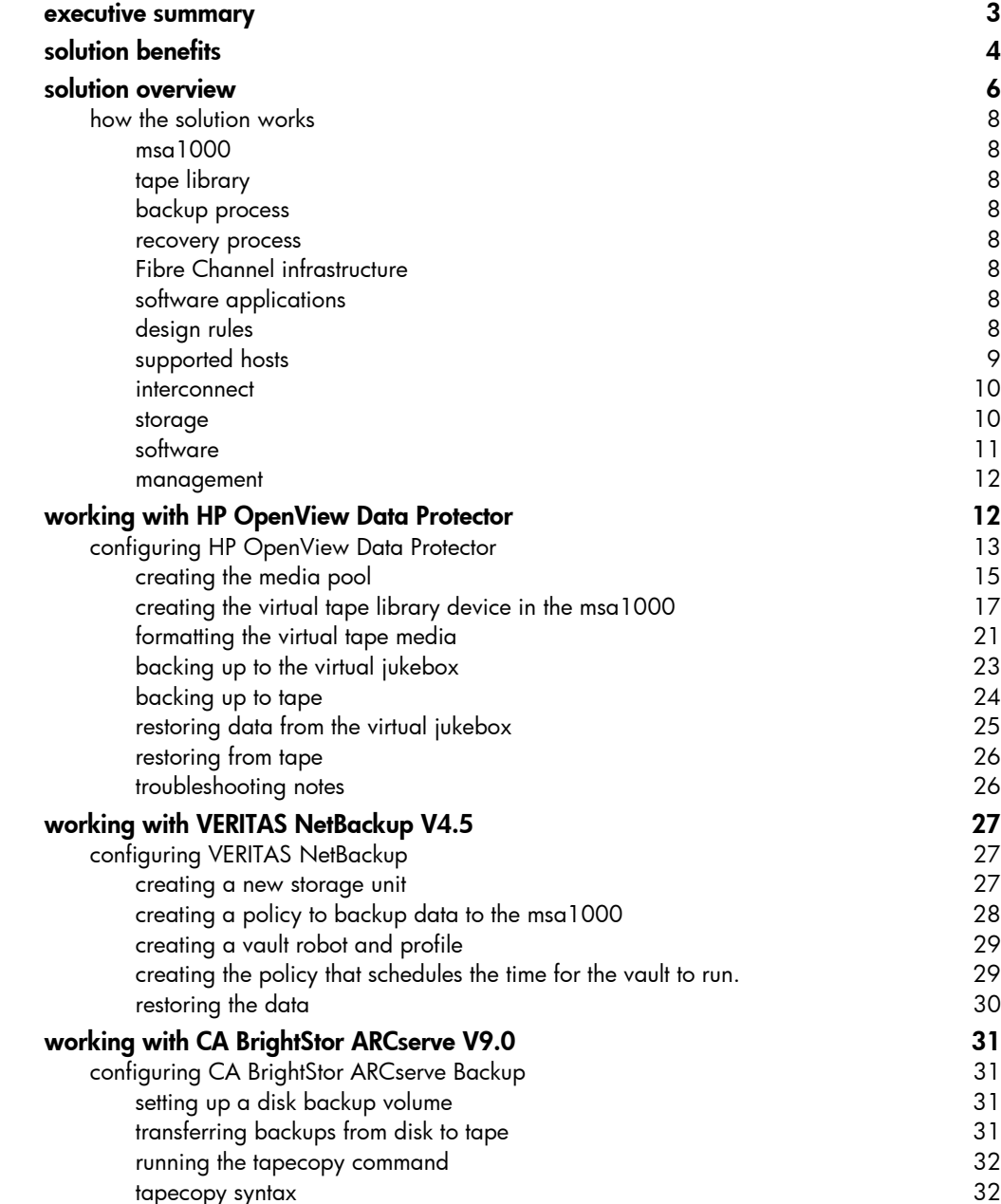

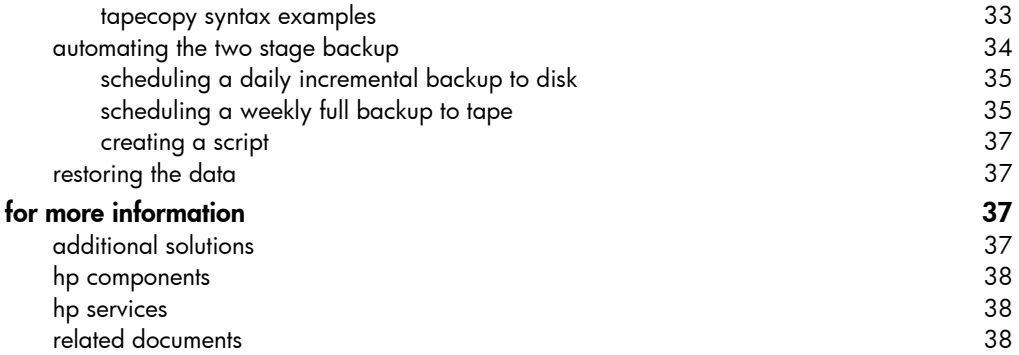

# <span id="page-2-0"></span>executive summary

This blueprint describes how to build a mezzanine backup-restore solution. The HP StorageWorks modular SAN array 1000 (msa1000) is a 2-Gb Fibre Channel storage system for the entry-level to midrange storage area network (SAN). The msa1000 provides large-capacity, low-cost storage. While the msa1000 is typically used for primary storage, it can also be used as a mezzanine solution for backup and restore, also known as disk-todisk backups, along with a tape or library device for a full data protection solution. This feature, known as two-stage backup, uses the array as a middle-tier backup and recovery device supported with industry-standard backup and recovery software. With this solution, customers can take advantage of backing up and restoring over the SAN.

In this solution, the msa1000 storage is used by a data protection application (HP OpenView Data Protector (DP), VERITAS NetBackup (NBU) or Computer Associates BrightStor ARCserve Backup (AB) for mezzanine (near online) storage.

The intended audience consists of experienced Windows 2000 administrators who can install and configure backup applications. Administrators should also be experienced users of the data protection applications. The information in this guide will enable administrators to do the following:

- Back up data to the msa1000
- Copy backup files to tape for offline storage
- Restore from the backup files

Figure 1 presents a logical view of the mezzanine backup-restore solution.

<span id="page-3-0"></span>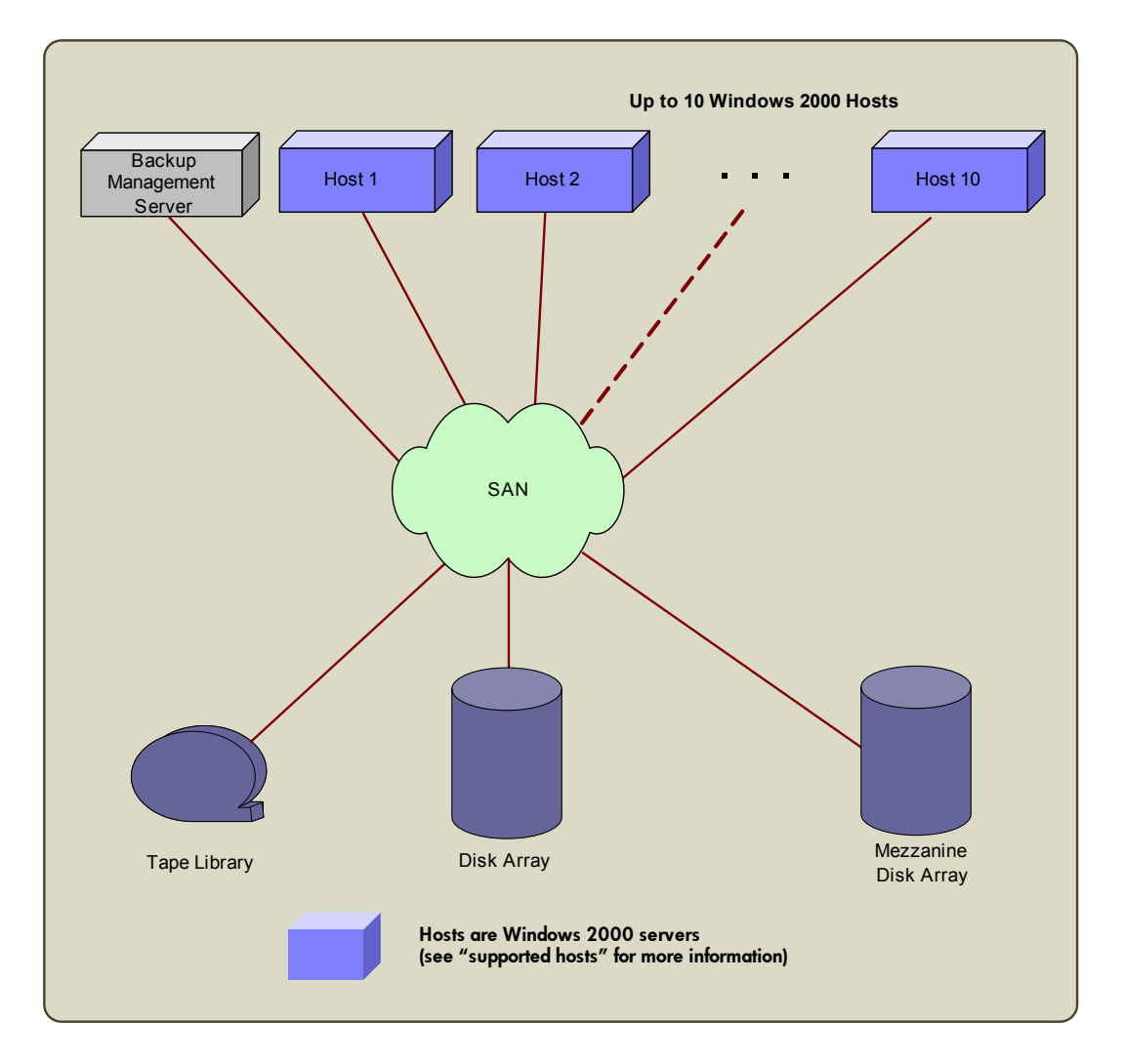

figure 1. mezzanine backup-restore solution: logical view

solution benefits **Two-stage backup using the msa1000** and tape storage addresses customers' shrinking backup windows, by using SCSI disk technology that allows for higher I/O performance and offline backup and restore. This increases overall system performance by adding highspeed targets to the backup environment. Mezzanine storage provides faster single file recovery, a reduced backup window, and increased reliability.

> This mezzanine backup-restore solution blueprint provides customers with the following advantages:

- Improved backup and recovery system performance that can reduce the overall time required.
- Faster single file recovery from inexpensive, near online storage.
- Decreased backup window by distributing file backups to near online storage and tape. Disk files are then copied to tape for offline storage.
- Increased data reliability by capturing file backups to RAID-protected near online storage, where failure does not mean data loss.
- As required, offline or offsite backup files can be efficiently copied to tape.

Table 1describes three scenarios that can help you meet data protection requirements when using mezzanine storage.

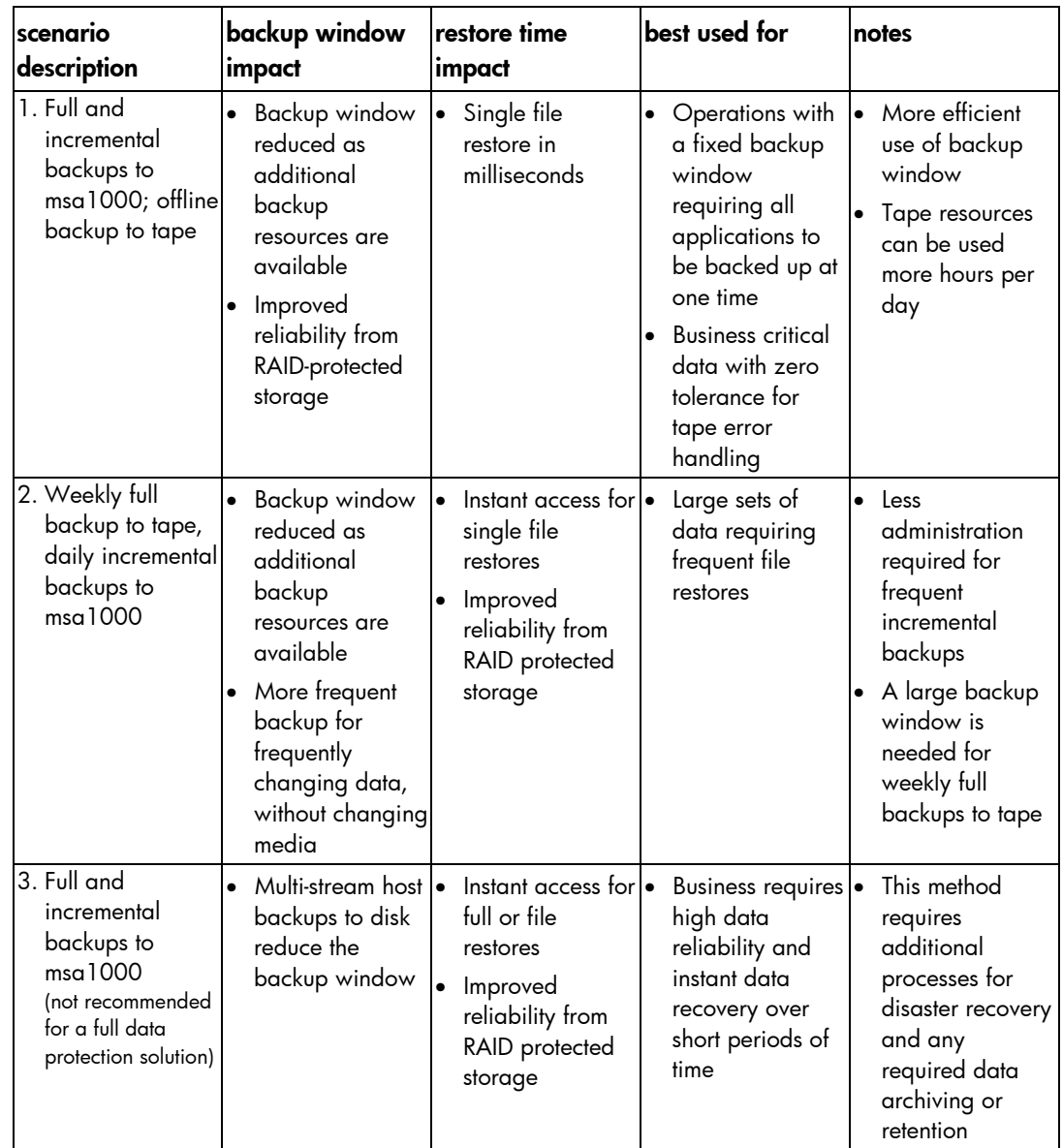

### table 1. scenarios for using mezzanine backup-restore solution

<span id="page-5-0"></span>solution overview The msa1000 is a qualified mezzanine backup and restore solution that uses disk-to-disk backup technology. In the first stage of the solution, the msa1000 storage is used by a data protection application such as HP OpenView Data Protector (DP), VERITAS NetBackup (NBU) or Computer Associates BrightStor ARCserve Backup (AB) for mezzanine storage.

> In the second stage of the solution, you can work offline and copy the backup files to tape resources. You create offline storage tapes without interrupting end users.

For example, an HP StorageWorks Enterprise Virtual Array (EVA) can backup data to tape resources through an HP Storage Works Network Storage Router (NSR) or to the msa1000. Using zoning and Selective Storage Presentation (SSP) in the msa1000 and the NSR, multiple hosts can be configured to use the msa1000 and NSR storage devices. While multiple hosts can share a single tape device, each Logical Unit Number (LUN) must be presented to one and only one host.

Three backup applications have been configured and verified for this solution:

- If you choose to use Data Protector, you can create a virtual jukebox. This blueprint describes how to configure Data Protector to back up to a virtual file jukebox in the msa1000 array.
- If you choose to use VERITAS NetBackup V4.5, you can create a disk storage unit.
- If you choose to use Computer Associates BrightStor ARCserve Backup (AB), you can create a File System Device.

Each of these backups points to the newly created/presented msa1000 LUN. This allows the msa1000 to act as a backup target. For example, data can be read from the source EVA and packaged and backed up to the msa1000 LUN using the logical backup device created for the msa1000 LUN.

Figure 2 displays a physical view of the mezzanine solution.

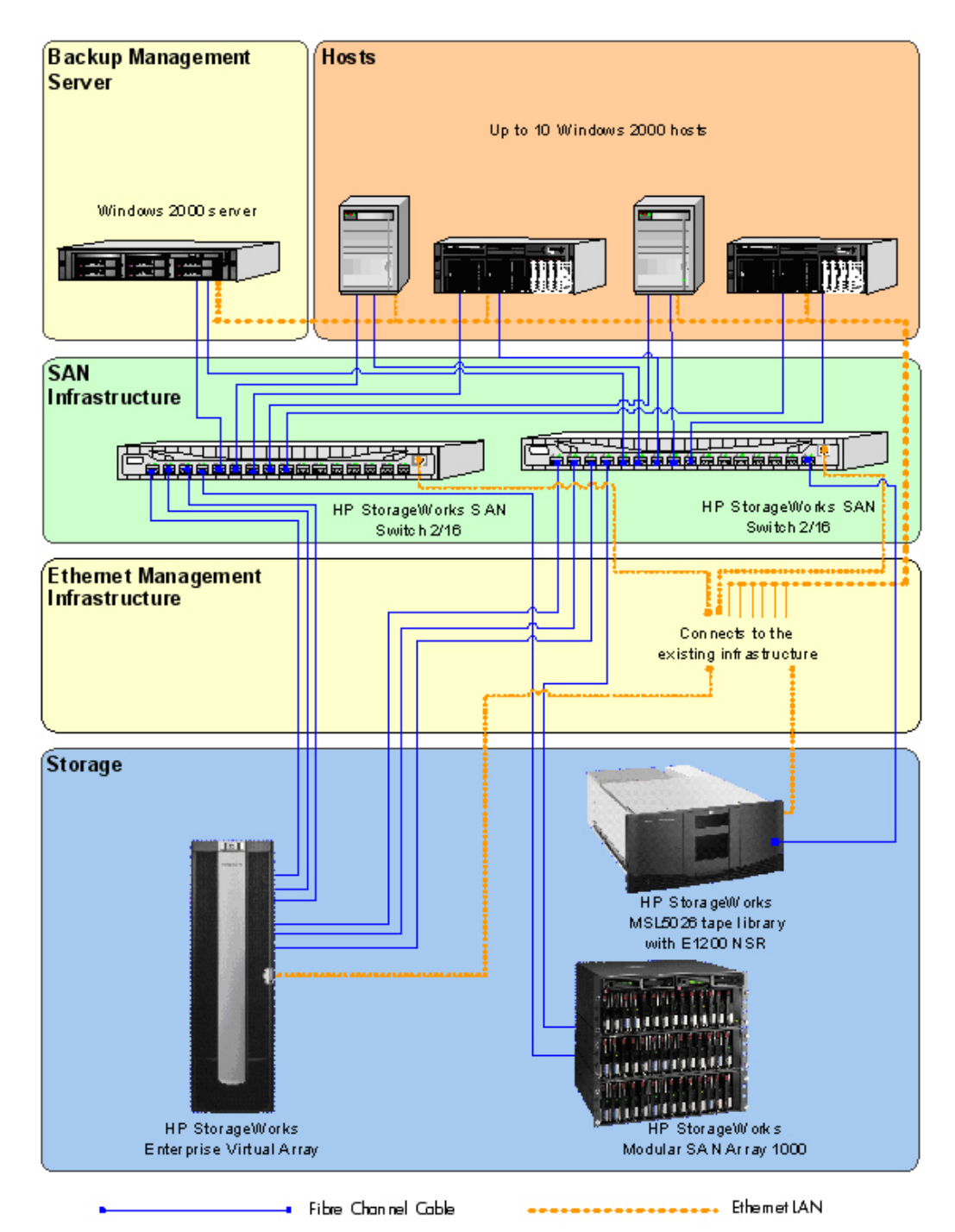

figure 2. mezzanine backup-restore solution: physical view

Ethernet connectivity provides out-of-band management for the solution components. The msa1000 is a dedicated mezzanine storage device.

<span id="page-7-0"></span>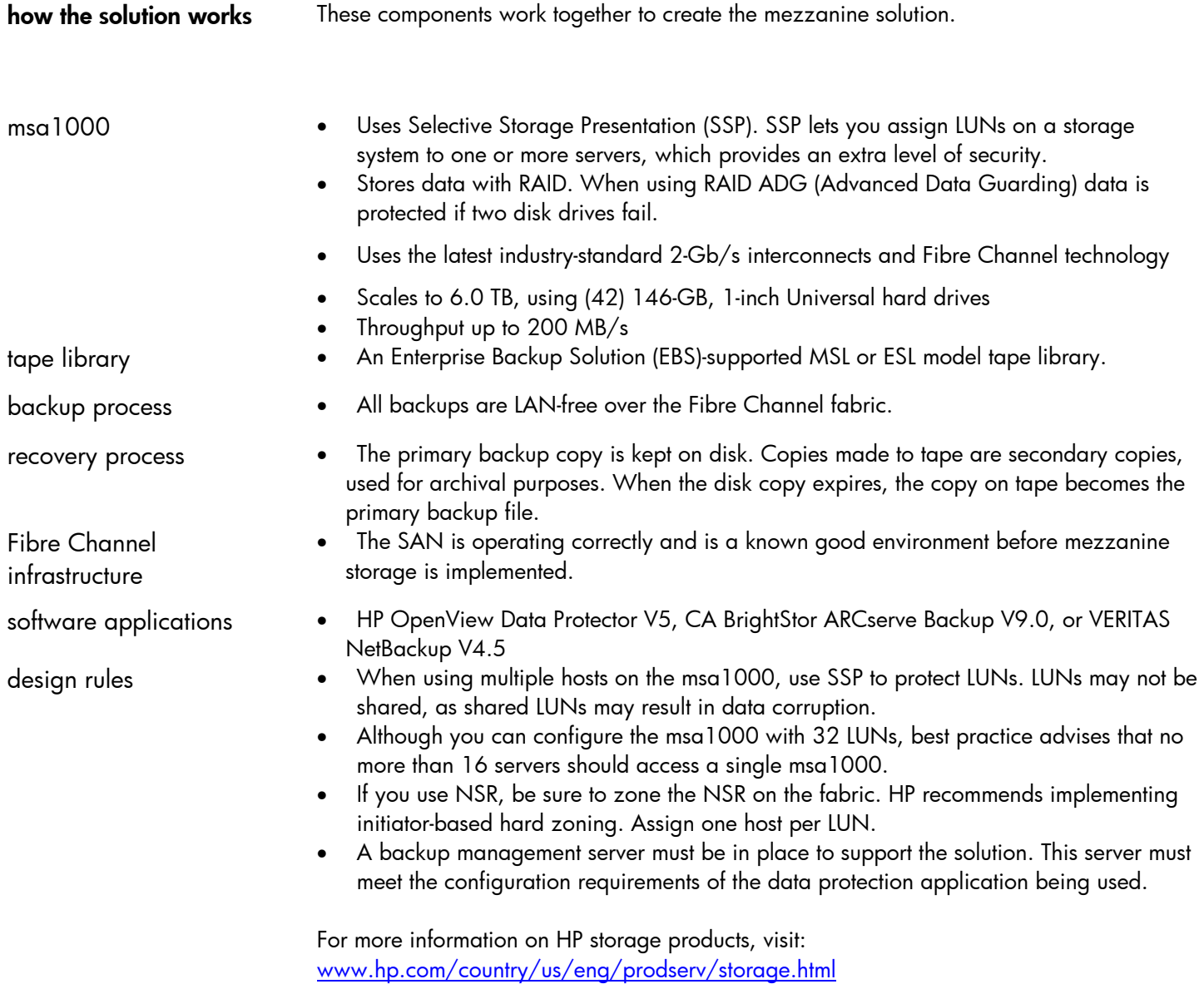

Figure 3 shows a sample solution racked in HP Rack 10000 Series 22U rack. The 10000 Series also includes 36U, 42U, and 47U racks. The e1200 NSR is embedded in the tape library.

<span id="page-8-0"></span>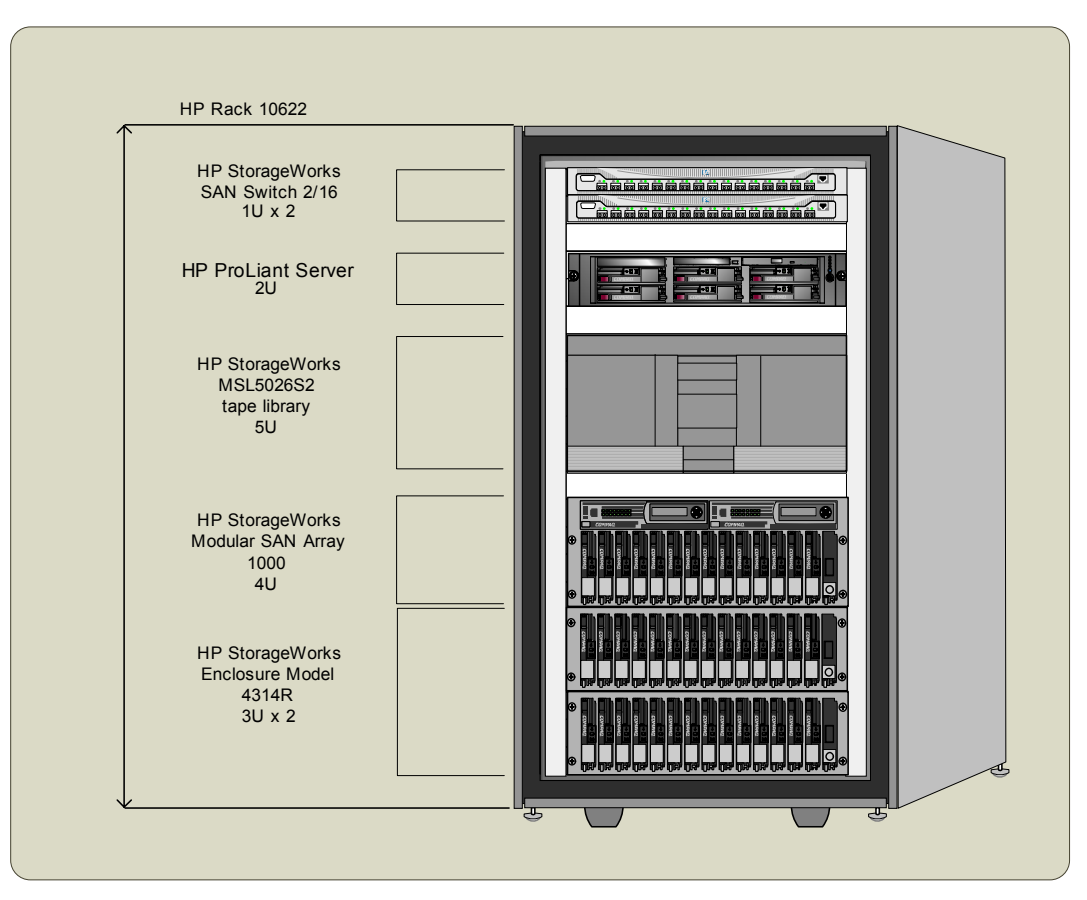

figure 3. example mezzanine backup-restore solution rack

Customers with an existing SAN and a supported ESL or MSL tape library may only need to add the msa1000 and the two 4314R enclosures.

## supported hosts supported hosts and Fibre Channel host bus adapters (HBA's)

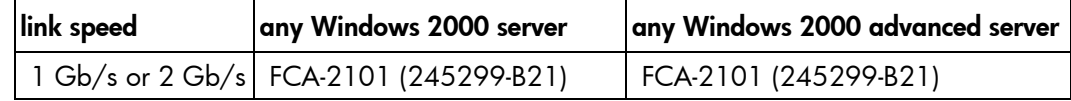

### <span id="page-9-0"></span>interconnect SAN Fibre Channel infrastructure

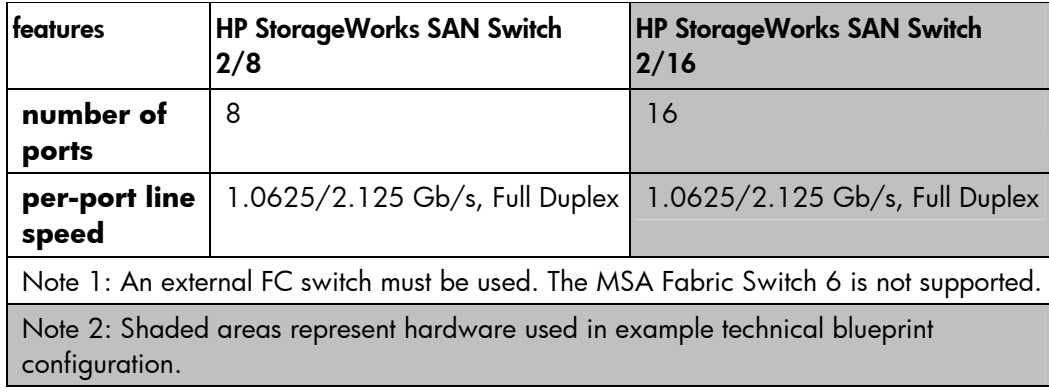

# storage disk storage

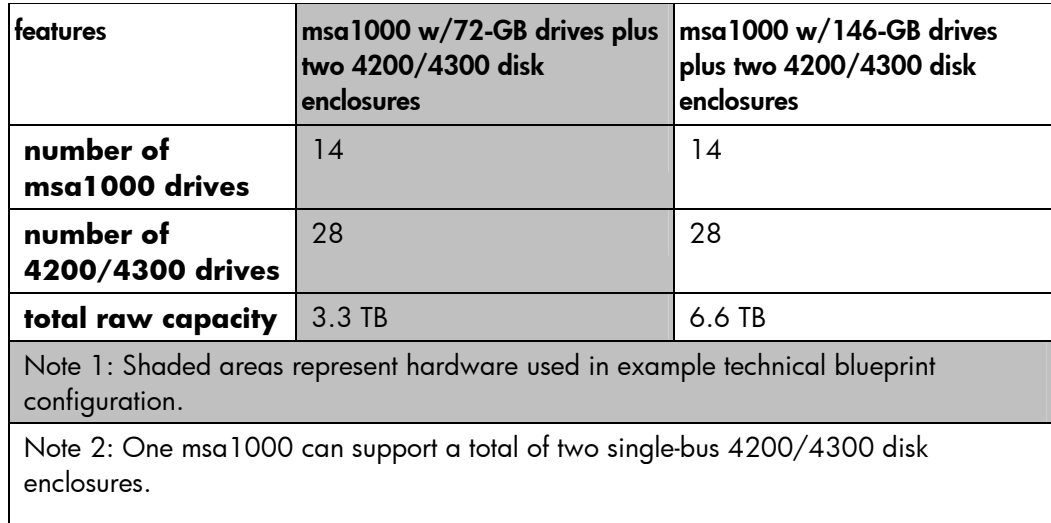

#### tape storage

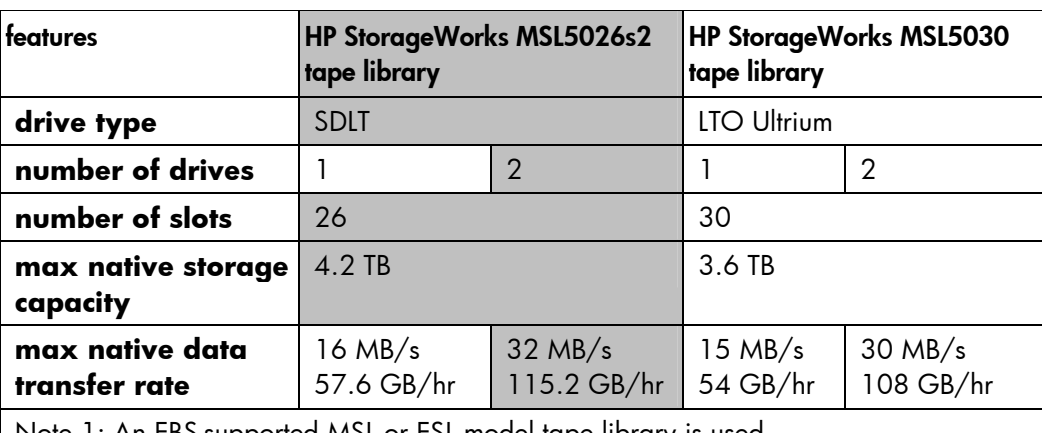

Note 1: An EBS-supported MSL or ESL model tape library is used.

Note 2: Shaded areas represent hardware used in the example technical blueprint configuration.

# <span id="page-10-0"></span>software

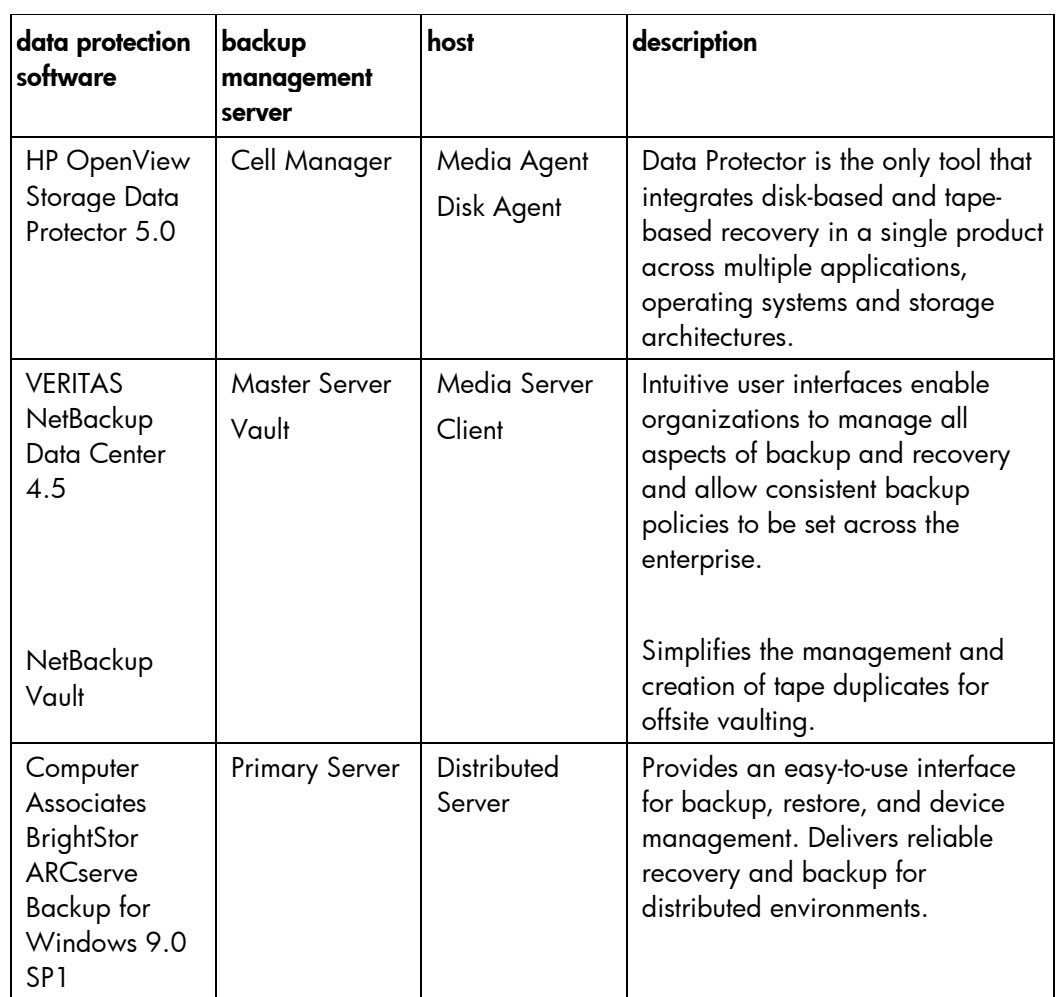

### <span id="page-11-0"></span>management msa1000 management software

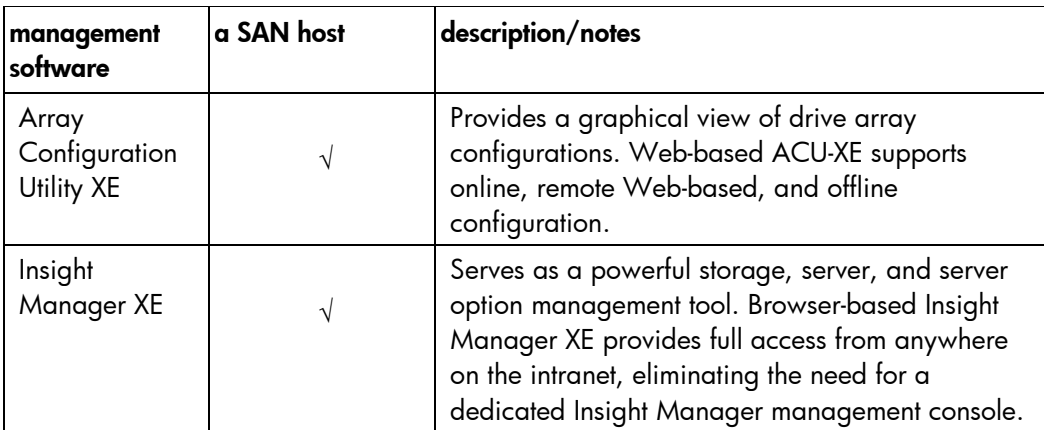

# working with HP OpenView Data **Protector**

This section describes how to configure Data Protector to back up data to a virtual file jukebox in an msa1000.

Data Protector supports backups to file devices in jukeboxes. The file device can be up to 2TB on Windows. The file devices used in the virtual file jukebox are the virtual tape media. A real jukebox typically has several drives. The virtual jukebox in MSA1000 uses the same concept, except that the drives are virtual.

In a virtual jukebox, a slot is actually a filename located in a specific directory or folder. The media (virtual tape) inserted into the slot has a media label that is assigned automatically by Data Protector. New media must be formatted before it can be used.

When a backup starts, Data Protector picks the free file "media" out of the available slots and fills up the file until it reaches its capacity. When the file reaches the limit and the backup requires more media, Data Protector picks the next media out of the next slot. This process continues until all the files are filled.

Before you create a virtual jukebox, you must create a dedicated media pool. In this Data Protector example, the media pool is named FileMedia.

This section includes the following instructions:

- Preparing to install
- Creating the media pool
- Creating the virtual tape library device in the msa1000
- Backing up to the virtual file jukebox in the msa1000
- Restoring from the virtual jukebox

## <span id="page-12-0"></span>configuring HP OpenView Data **Protector**

Before you begin, check the following:

- Be sure the backup management server is set up.
- Be sure LUNs are assigned on the msa1000.

This section describes how to define the following items:

- FileMediumCapacity parameter
- File devices
- Segment size
- Block size

### **FileMediumCapacity** parameter

The default capacity is 100MB. Depending on your Data Protector setup, you may want to change this parameter to meet your requirements. For example, if you need to store more data in a file device, you could increase the capacity. The largest capacity you can specifiy is 2TB on a Windows operating system. In this example, the value for FileMediumCapacity is set to 8GB.

This parameter is defined in the global configuration file C:\Program Files\Omniback\Config\Options\Global

#### **File Devices**

Data Protector does not support compressed files for file devices. Before you configure a file device on a Windows operating system, check that the file compression option is disabled. Here are the steps:

- 1. Using **Windows Explorer**, right-click the slot filename.
- 2. Select **Properties**.
- 3. Select **Attributes > Advanced**.
- 4. Click to clear **compress contents to save disk space**. If **compress** is selected, Data Protector cannot write to the file device.

### **Segment Size**

Be sure to specify the proper segment size for a file device. Data Protector can run out of space on a file device even if there is still free space available.

- 1. Using Data Protector, choose **Devices and Media** from the **Context** drop-down menu.
- 2. Double-click **Devices**.
- 3. Select a drive and right-click.
- 4. Select **Properties**.
- 5. Choose the **Settings tab.**
- 6. Click **Advanced.**
- 7. Select the **Sizes tab**.

The default value of the segment size is 30MB. If the file device is bigger than 7GB, be sure to change the segment size to 100MB.

Here is a table with recommended segment sizes for some file device sizes.

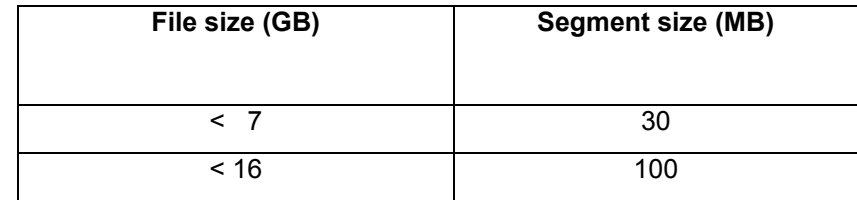

Refer to the Data Protector Administrator's Guide for more information.

#### **Block Size**

You can specify the block size for a file device.

- 1. Using Data Protector, choose **Devices and Media** from the **Context** drop-down menu.
- 2. Double-click **Devices**.
- 3. Select a drive and right-click.
- 4. Select **Properties**.
- 5. Choose the **Settings tab.**
- 6. Click **Advanced.**
- 7. Select the **Sizes** tab**.**

Be sure to configure virtual drives with the same block size to ensure that virtual media (file device) is compatible.

<span id="page-14-0"></span>creating the media pool

In this example, the following steps describe how to create the media pool.

1. Launch Data Protector. The following screen is displayed.

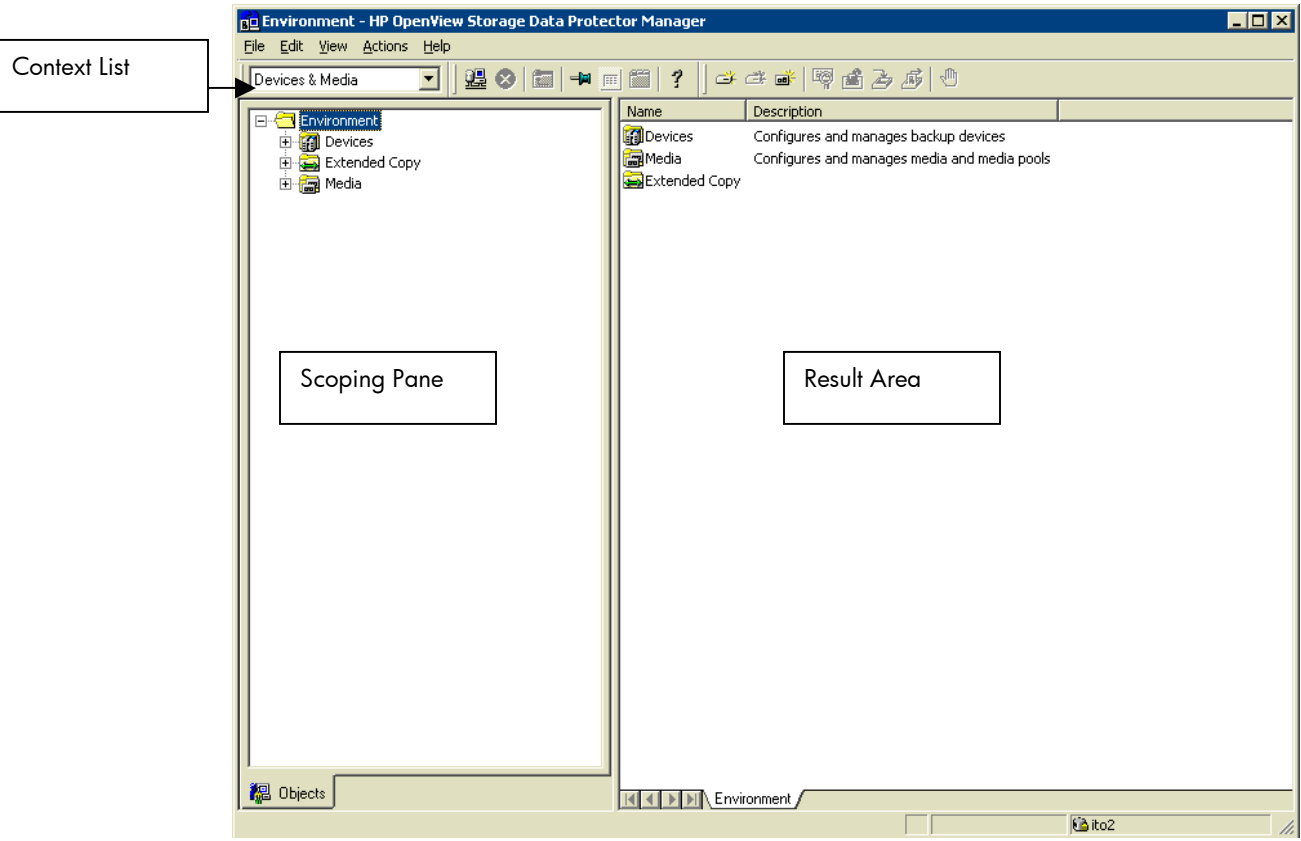

figure 4. HP Data Protector main screen

- 2. Choose **Devices and Media** from the **Context** drop-down menu. The **Environment** folder is displayed.
- 3. Right-click **Media** in the **Scoping Pane**.
- 4. Click **Add Media Pool**.
- 5. Enter **FileMedia** in the **Pool Name** field.
- 6. Select **File** from the drop-down menu in the **Media Type** box.
- 7. Click **Next**.

.

- 8. Use the default settings for the **Allocation Policies** dialog box. Refer to the Data Protector Administrator Guide if you want to choose different settings.
- 9. Click **Next**.
- 10. Use the default settings for the **Media Condition Factors** dialog box. Refer to the Data Protector Administrator Guide if you want to choose different settings.
- 11. Click **Finish**. The screen looks similar to figure 5. Notice the new media pool called **FileMedia**.

| nd Media - HP OpenView Storage Data Protector Manager |                                             |                   |                |                 | $\blacksquare$ $\blacksquare$ |
|-------------------------------------------------------|---------------------------------------------|-------------------|----------------|-----------------|-------------------------------|
| File Edit View Actions Help                           |                                             |                   |                |                 |                               |
| 盟クロ→国置<br>$\blacktriangledown$<br>Devices & Media     | 2                                           | <b>ささず 零番ろぶ 心</b> |                |                 |                               |
|                                                       | Pool Name                                   | Media Type        | Used Media(GB) | Total Media(GB) | Number of med                 |
| Environment<br>由 图 Devices                            | ■ Default AIT                               | AIT               | 0.00           | 0.00            |                               |
| Extended Copy                                         | 晶 Default DDS                               | <b>DDS</b>        | 0.00           | 0.00            |                               |
| 由 <b>n</b> Media                                      | ■ Default DLT                               | <b>DLT</b>        | 0.00           | 0.00            |                               |
|                                                       | LP Default DTF                              | DTF               | 0.00           | 0.00            |                               |
|                                                       | <b>■</b> Default Exabyte                    | ExaByte           | 0.00           | 0.00            |                               |
|                                                       | ▄▀PDefault File                             | File              | 0.00           | 0.00            |                               |
|                                                       | LP Default LTO-Ultrium                      | LTO-Ultrium       | 0.00           | 0.00            |                               |
|                                                       | <i>-</i> Default Optical                    | Optical           | 0.00           | 0.00            |                               |
|                                                       | ⊯PDefault QIC                               | QIC               | 0.00           | 0.00            |                               |
|                                                       | LP Default SD-3                             | $SD-3$            | 0.00           | 0.00            |                               |
|                                                       | LP Default SuperDLT                         | SuperDLT          | 0.00           | 0.00            |                               |
|                                                       | nefault T3480/T4890/T9490 T3480/T4890/T9490 |                   | 0.00           | 0.00            |                               |
|                                                       | LP Default T3590                            | T3590             | 0.00           | 0.00            |                               |
|                                                       | ■Default T9840                              | T9840             | 0.00           | 0.00            |                               |
|                                                       | PDefault T9940                              | T9940             | 0.00           | 0.00            |                               |
|                                                       | <i>e</i> Default Tape                       | Tape              | 0.00           | 0.00            |                               |
|                                                       | FFileMedia                                  | File              | 0.00           | 0.00            |                               |
|                                                       |                                             |                   |                |                 | $\blacktriangleright$         |
| 图 Objects                                             | MM Media<br>КI<br>∢                         |                   |                |                 |                               |
|                                                       |                                             |                   |                | <b>Ca</b> ito2  | h,                            |

figure 5. FileMedia is the new media pool

<span id="page-16-0"></span>creating the virtual tape library device in the msa1000

Here is an overview of the steps you need to follow to create a virtual file jukebox:

- Create a new device in the **MediaDevice Management** screen.
- Select **Jukebox** as the device type.
- Select **File** as the media type.
- Enter the number of slots for the jukebox.
- Select Yes when asked to create a drive for the jukebox.
- Configure the drive.
- Change the Default Pool of the drives to **FileMedia**.

The number of slots available in this virtual jukebox depends on the license key product you purchased. HP recommends that you always create at least ten extra free slots in the jukebox. If you need to restore data from a tape, you might have to restore the data to a temporary staging directory. Then the filename in the staging area will be moved into the free empty slots. If all slots are occupied, you must "eject" some media out of the slots. When you have free slots, some media management process is eliminated.

- 1. Choose **Devices and Media** from the **Context** drop-down menu.
- 2. Right-click **Device** in the **Scoping Pane**.
- 3. Click **Add Device**.
- 4. In the example, enter MSA1k\_jukebox in the **Device Name** field. Make sure the selected device type is **Jukebox**.
- 5. Click **Next**.
- 6. Enter the path for the slotnames. See Figure 6.

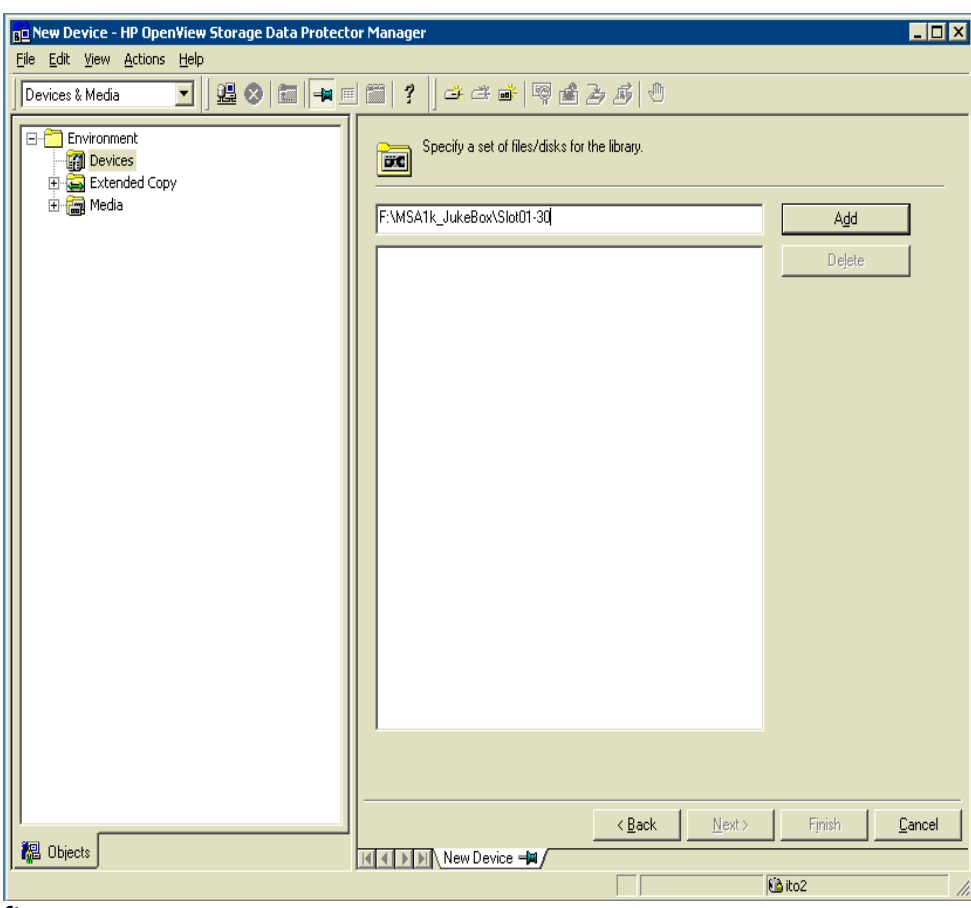

**figure 6**

In this example, the folder called MSA1K\_Jukebox was created in the F: drive. The MSA1k\_Jukebox contains the slots for the Virtual Tape Drive. Thirty slots were created in the Virtual Jukebox. The filename slot01-30 instructs Data Protector to create the files named slot01 through slot30.

Enter the complete path in the **Slotname** field that specifies the location of the filesystem where you are storing the Virtual Tape Media. For example, specify a fully qualified path such as c:\HTH\File\_Device\slot01-20. Files slot01 till slot20 will be created in the specified directory after the "media" in the slots are initialized

Initializing the slots writes media headers to the files and associates media names with each slot. Even though the file name is slot01, the media name tracked in the database is different. (You can identify the media label by looking at the description column on the Data Protector screen.) After the initialization process, the files have a size of 24 KB.

If you do not specify the path in the slot name, the files are created in the OMNITMP directory. HP does not recommend that you use the OMNITMP directory as it contains all process files and debug files. You can change the path by adding the OmniTmp key to the registry entry HKLM/Software/Hewlett-Packard/Open View/OmniBack II/Common.)

Note: Do not use the "-" character in the filename.

#### 7. Click **Add**.

8. Review the slotnames and determine if they were added successfully. If the information in the screen (figure 7 below) is correct, click **Next**.

| nd New Device - HP OpenView Storage Data Protector Manager       | $\Box$ o $\Box$                                                                                                    |
|------------------------------------------------------------------|----------------------------------------------------------------------------------------------------|
| File Edit View Actions Help                                      |                                                                                                    |
| <b>盟◆ 国 → 国 ■ ?</b><br>Devices & Media<br>▾╎                     | → → → ■ ■ ▲ → 』 ◎                                                                                                    |
| Environment<br><b>To Devices</b><br>Extended Copy<br>由- na Media | Specify a set of files/disks for the library.<br>ĒU<br>Add<br>F:\MSA1k_JukeBox\Slot01<br>Delete<br>F:\MSA1k_JukeBox\Slot02<br>F:\MSA1k JukeBox\Slot03<br>F:\MSA1k_JukeBox\Slot04<br>F:\MSA1k_JukeBox\Slot05<br>F:\MSA1k_JukeBox\Slot06<br>F:\MSA1k_JukeBox\Slot07<br>F:\MSA1k_JukeBox\Slot08<br>F:\MSA1k_JukeBox\Slot09<br>F:\MSA1k_JukeBox\Slot10<br>F:\MSA1k_JukeBox\Slot11<br>F:\MSA1k_JukeBox\Slot12<br>F:\MSA1k_JukeBox\Slot13<br>F:\MSA1k_JukeBox\Slot14<br>F:\MSA1k_JukeBox\Slot15<br>F:\MSA1k_JukeBox\Slot16<br>F:\MSA1k_JukeBox\Slot17<br>F:\MSA1k_JukeBox\Slot18<br>F:\MSA1k_JukeBox\Slot19<br>F:\MSA1k JukeBox\Slot20<br>F:\MSA1k_JukeBox\Slot21<br>F:\MSA1k_JukeBox\Slot22<br>F:\MSA1k_JukeBox\Slot23<br>F:\MSA1k_JukeBox\Slot24<br>F:\MSA1k_JukeBox\Slot25<br>F:\MSA1k_JukeBox\Slot26<br>EMMSA1L InteRoofSlot27 |
|                                                                  | $\leq$ $\underline{B}$ ack<br>Next<br>Finish<br>Cancel                                                                                                    |
| 總 Objects                                                        | I DI New Device = DI<br>$\mathbb{R}$                                                                                                    |
|                                                                  | <b>Ca</b> ito2<br>h,                                                                                                    |

**figure 7**

- 9. Ensure that the media type is set to **File**. Click **Finish**.
- 10. Start adding drives. Click **Yes** to the message that asks if you want to configure drives for the jukebox you just created.
- 11. Enter the drive name in the **Device Name** field.
- 12. Enter the description. Click **Next**
- 13. Check that **FileMedia** is selected as the **Default Media Pool**. If you want to change any parameters, click **Advanced**. Figure 8 is displayed.

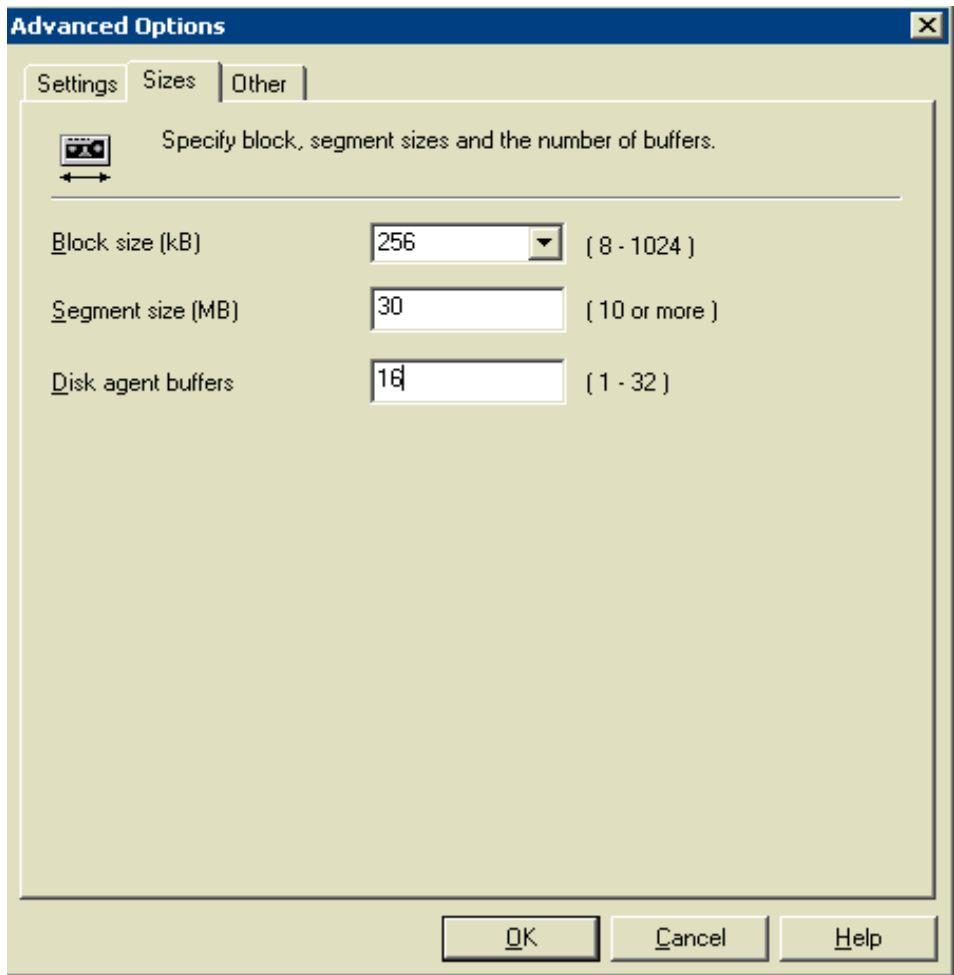

figure 8

14. Make your changes.

Be sure to calculate the segment size against the size of the file device. Otherwise you will run out of filemarks. (The default value of the segment size is 30MB. If the file device is bigger than 7GB (single file size), be sure to change the segment size to 100MB.)

Click **OK**.

- 15. Click **Finish**.
- 16. A dialog box is displayed. Click **Yes** if you want to continue adding drives or click **No** if you are done.
- 17. When you are done adding drives to the jukebox, the screen should look similar to Figure 9.

<span id="page-20-0"></span>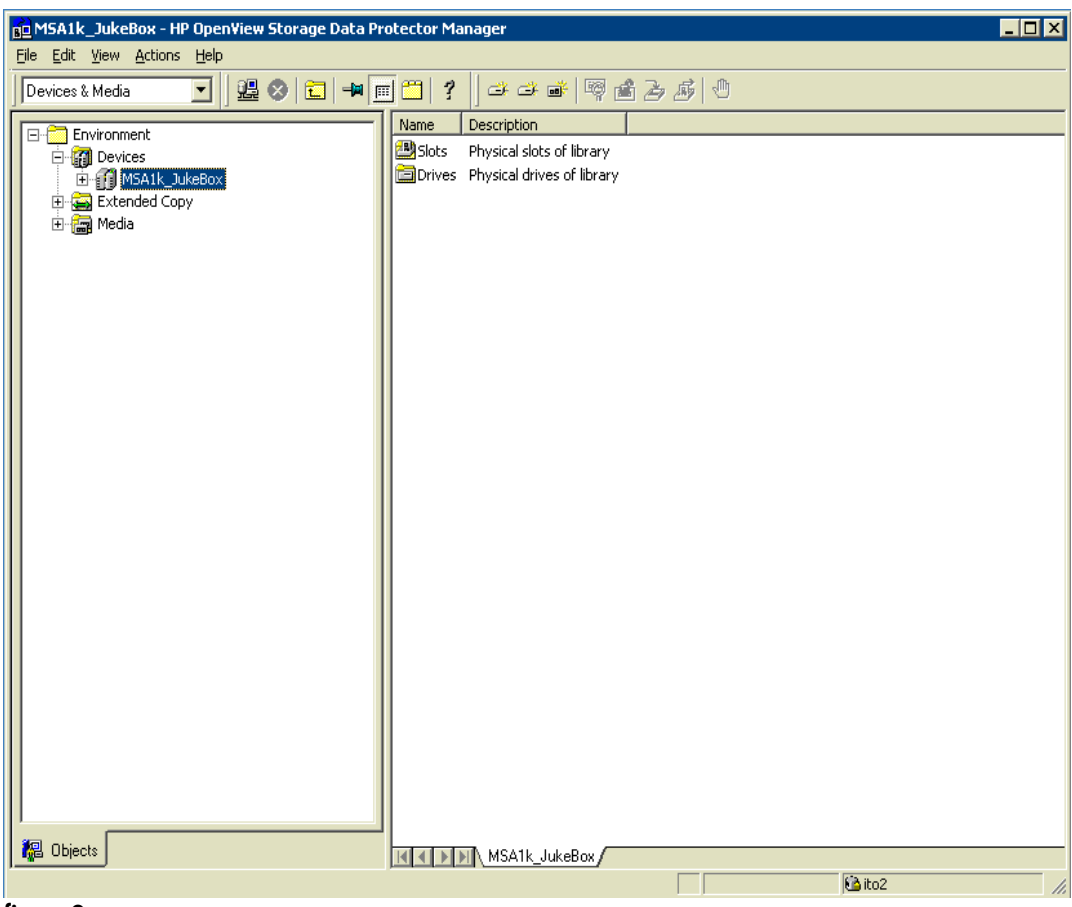

figure 9

formatting the virtual tape media

- 1. Expand the MSA1K\_Jukebox folder in the **Scoping Pane**. The **Drives and Slots** folder in the MSA1K\_Jukebox is displayed.
- 2. Click **Slots**.
- 3. Select the number of slots you want to format. See figure 10. Although there are 30 slots in this virtual jukebox, only 20 slots are being formatted. Formatting slots is analogous to putting a physical tape into the slot of a physical jukebox library.
- 4. Select **Format**. Before the format begins you are prompted to select the drive. Since the format is not performing on physical media, the process should complete quickly.

| File Edit View Actions Help                             |                                        |                                   |                                                |
|---------------------------------------------------------|----------------------------------------|-----------------------------------|------------------------------------------------|
| MODITE<br>Devices & Media<br>$\overline{\mathbf{v}}$    | $\mathcal{P}$<br>ا ک نگ نگ             | 甲山马威                              |                                                |
| 日偏<br>Environment                                       | Slot-[Side]                            | Quality<br>Location               | Protection  <br>Format<br>Availabl $\triangle$ |
| 白 [1] Devices                                           | E: F:\MSA1k_JukeBox\Slot01             | [MSA1k_JukeBox: F:                | Unknown                                        |
| <b>E-FFI MSA1k JukeBox</b>                              | E:MSA1k JukeBox\Slot02                 | [MSA1k_JukeBox: F:                | Unknown                                        |
| 由 <b>面</b> Drives                                       | E: F:\MSA1k JukeBox\Slot03             | [MSA1k JukeBox: F:                | <b>Unknown</b>                                 |
| 白 <mark>公</mark> Slots                                  | E:\MSA1k_JukeBox\Slot04                | [MSA1k_JukeBox: F:                | Unknown                                        |
| LE F:\MSA1k JukeBox\Slot01                              | E: F: \MSA1k JukeBox\Slot05            | [MSA1k_JukeBox: F: Unknown<br>ä,  |                                                |
| Eb F:\MSA1k_JukeBox\Slot02                              | EF:\MSA1k_JukeBox\Slot06               | [MSA1k_JukeBox: F: Unknown<br>÷   |                                                |
| 属 F:\MSA1k_JukeBox\Slot03                               | E.F:\MSA1k_JukeBox\Slot07              | [MSA1k_JukeBox: F:<br>÷,          | Unknown                                        |
| Eb F:\MSA1k_JukeBox\Slot04                              | E.F. (MSA1k JukeBox Slot08             | [MSA1k JukeBox: F: Unknown]<br>÷, |                                                |
| ·· 廊 F:\MSA1k_JukeBox\Slot05                            | F:\MSA1k_JukeBox\Slot09                | [MSA1k JukeBox: F: Unknown]<br>ä, |                                                |
| Eb F:\MSA1k_JukeBox\Slot06                              | ELF:\MSA1k_JukeBox\Slot10              | [MSA1k JukeBox: F: Unknown]<br>÷, |                                                |
| Ab F:\MSA1k_JukeBox\Slot07                              | F:\MSA1k_JukeBox\Slot11                | [MSA1k_JukeBox: F: Unknown<br>÷.  |                                                |
| 属 F:\MSA1k_JukeBox\Slot08                               | F:\MSA1k_JukeBox\Slot12                | [MSA1k_JukeBox: F: Unknown]<br>÷. |                                                |
| 廊 F:\MSA1k JukeBox\Slot09                               | F:\MSA1k_JukeBox\Slot13                | [MSA1k: JukeBox: F:<br>÷.         | Unknown                                        |
| 身 F:\MSA1k_JukeBox\Slot10                               | F:\MSA1k_JukeBox\Slot14                | [MSA1k: JukeBox: F:<br>ä,         | Unknown                                        |
| 属 F:\MSA1k JukeBox\Slot11                               | F:\MSA1k_JukeBox\Slot15                | [MSA1k JukeBox: F:<br>ä,          | Unknown                                        |
| 属 F:\MSA1k JukeBox\Slot12                               | E F:\MSA1k_JukeBox\Slot16              | [MSA1k_JukeBox: F:<br>÷.          | Unknown                                        |
| 麻 F:\MSA1k JukeBox\Slot13                               | EzF:\MSA1k_JukeBox\Slot17              | [MSA1k JukeBox: F: Unknown]<br>÷, |                                                |
| F:\MSA1k_JukeBox\Slot14                                 | E <sub>Z</sub> F:\MSA1k_JukeBox\Slot18 | [MSA1k_JukeBox: F:<br>ä,          | Unknown                                        |
| Ey F:\MSA1k_JukeBox\Slot15                              |                                        | ä                                 | <b>Unknown</b>                                 |
| 廊 F:\MSA1k_JukeBox\Slot16                               | E F:\MSA1k_JukeBox\Slot19              | [MSA1k_JukeBox: F:                |                                                |
| 虞 F:\MSA1k_JukeBox\Slot17                               | F;\MSA1k_JukeBox\Slot20                | LS sca <u>n</u> …                 | Unknown                                        |
| 廊 F:\MSA1k_JukeBox\Slot18                               | EDF:\MSA1k_JukeBox\Slot21              |                                   | Unknown -                                      |
| 属 F:\MSA1k JukeBox\Slot19                               | 身F:\MSA1k_JukeBox\Slot22               | Format                            | Unknown                                        |
| 廊 F:\MSA1k_JukeBox\Slot20<br>Eb F:\MSA1k_JukeBox\Slot21 | EDF:\MSA1k_JukeBox\Slot23              | Import                            | Unknown                                        |
| 廊 F:\MSA1k_JukeBox\Slot22                               | AyF:\MSA1k_JukeBox\Slot24              | Export                            | Linknown                                       |
| F:\MSA1k_JukeBox\Slot23                                 | EDF:\MSA1k_JukeBox\Slot25              | Change Location                   | <b>Unknown</b>                                 |
| 廊 F:\MSA1k JukeBox\Slot24                               | EDF:\MSA1k_JukeBox\Slot26              |                                   | Unknown -                                      |
| F:\MSA1k_JukeBox\Slot25                                 | EpF:\MSA1k_JukeBox\Slot27              | Copy                              | Unknown                                        |
|                                                         | F:\MSA1k_JukeBox\Slot28                | Verify                            | Unknown                                        |
| F:\MSA1k_JukeBox\Slot26                                 | EpF:\MSA1k JukeBox\Slot29              |                                   | Unknown -                                      |
| <mark>想</mark> Objects                                  | $\mathbb{N}$ Slots                     | Erase<br><b>ish</b> Recycle       |                                                |

figure 10

- 5. Select the drive and click **Next**.
- 6. Check that **MediaFile** is selected as the **Media Pool**. Click **Next**.
- 7. You can assign a label to the virtual tape or you can select the default, **Automatically generate**. Click **Next**.
- 8. You can specify a specific size for the media or accept the default size, which is the size defined in the Data Protector configuration file. Click **Finish**.

When the format is complete, the results should look similar to figure 11.

<span id="page-22-0"></span>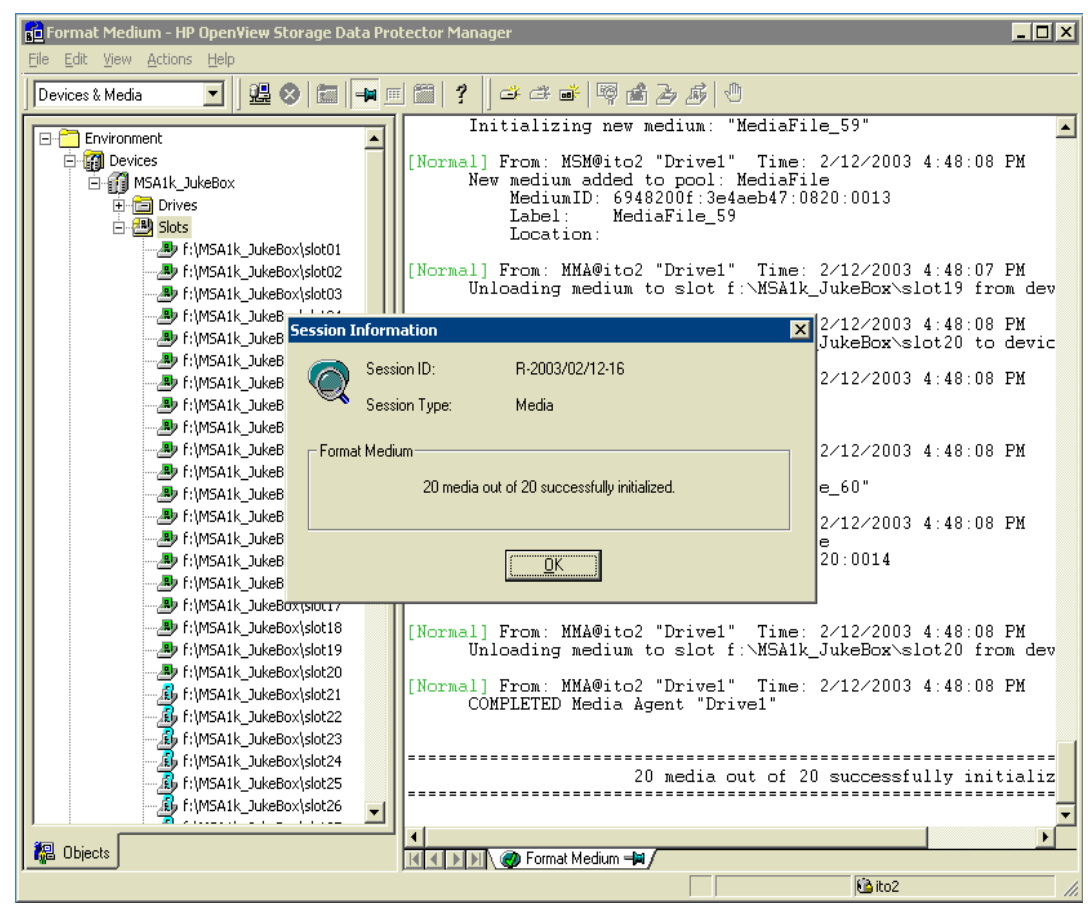

#### figure 11

backing up to the virtual jukebox

- 1. Select **Backup** from the **Context** dropdown menu.
- 2. Right-click **Filesystem**.
- 3. Select **Add Backup**.
- 4. Click **OK** to accept all the default options on the **Create New Backup** window. In this example, the default options are always selected although you may have to make different selections depending upon your environment.
- 5. Click **Next**. In this example, the C: drive is backed up to the F: drive, which is the msa1000 filesystem for disk-to-disk backup.
- 6. Select the virtual jukebox (MSA1k\_jukebox) that you previously created as the device to be used for the backup. Click **Next**.
- 7. Select the defaults on the **Backup Specifications** window. Or you can specify different parameters to suit your environment. Click **Next**.
- 8. Select the defaults on the window that lets you specify dates and times. Or you can specify different parameters to suit your environment. Click **Next**.
- 9. Select the defaults on the **Review Summaries** window. Or you can specify

different parameters to suit your environment. Click **Nex**t.

- 10. Choose **Save As**, **Start Backup,** or **Start Preview**. If you would like to save the setting, select **Save As**. To begin the backup, click **Start Backup**. Or for a preview of the backup, click on **Start Preview**.
- 11. Specify the type of backup you want and the **Network Load**. Click **OK** to start the backup.

<span id="page-23-0"></span>backing up to tape You may want to back up to tape if the msa1000 is running out of space. You can back up data to tape to free up space for new backups. Or you can back up to tape when you want to archive data and store it offline. You can back up data to tape or optical media for offline storage.

> Data Protector tracks backup data files stored in the msa1000 with their media names or media labels, which were written to the file during initialization. Here is the procedure to follow to back up data from the msa1000 to tape or to any offline media:

1. Using Windows Explorer, identify the device file (slot filename) size in the Virtual Jukebox directory. In this example, the device file is found at:

F:\MSA1K\_Jukebox\

- 2. Using Windows Explorer, create a folder in a drive that has enough capacity to store the data that you want to offload to tape. Name this folder "export to tape".
- 3. In the Data Protector screen, identify the media label (under the description column) that corresponds to the slot that you want to backup.
- 4. Using Windows Explorer, move the "slot" filenames to the new "export to tape" folder. Rename the slotname with the media label that you identified in step 2.
- 5. Repeat steps 2 and 3 for all the slots that you want to backup.
- 6. After you have renamed the filenames, you need to scan the library using Data Protector. Select all the slots. Right-click and choose **Scan**. See Figure 12.

When the scan is complete, the slots are recreated in the msa1000 folder but the slots are empty. You can fill the jukebox with media by reformatting the slots that were just recreated. See <u>formatting the virtual tape media</u>. New virtual media is now in the slots and you are ready for the next backup. In Windows Explorer, you can see the slot filenames again. See Figure 12.

<span id="page-24-0"></span>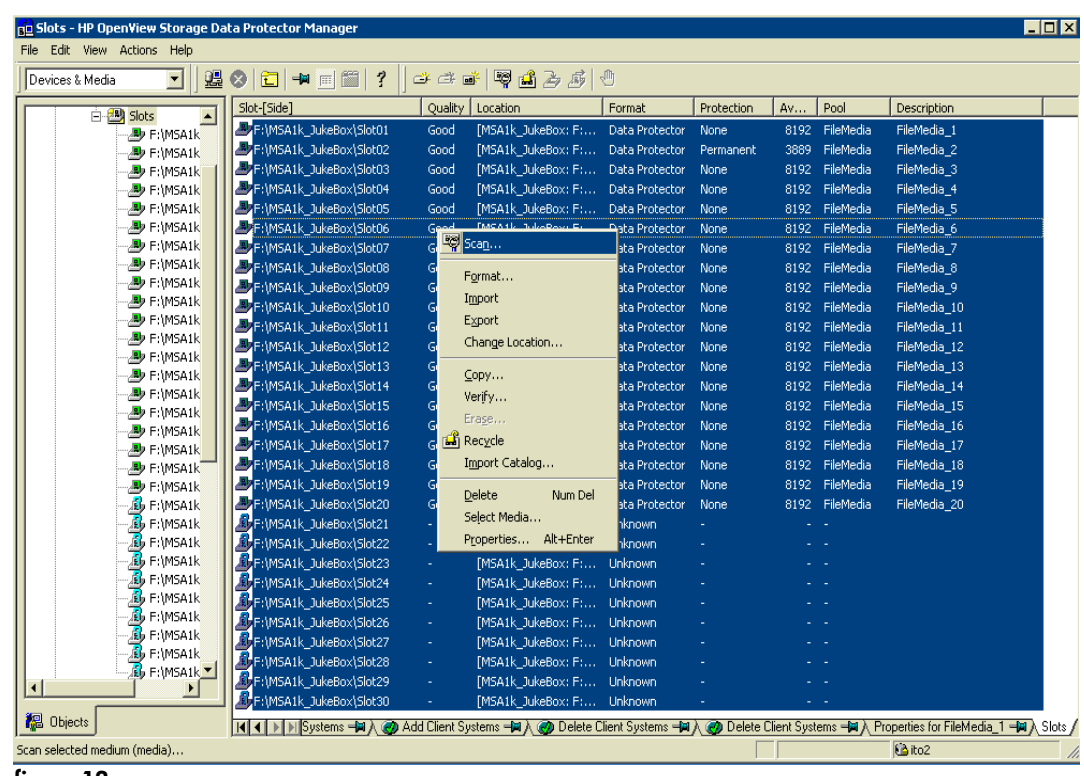

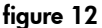

- 7. Back up the files in the "export to tape" folder to the tape media. (Follow standard Data Protector procedures for backing up to tape.)
- 8. Delete the files from the "export to tape" folder.

restoring data from the virtual jukebox

- 1. Choose Restore from the Context dropdown menu. See Figure 4.
- 2. Identify the client that you want to restore in the Scoping Pane. Double-click the client to expand the drive list.
- 3. On the Source tab in the Results area, click the drive letters and select the files and folders that you want to restore.
- 4. Click Restore.

If the data is still in the file jukebox, then the data is accessed directly from the MSA1000 and restored automatically from the virtual media. This type of restore is much quicker than restoring from tape.

If the data is not in the file jukebox because it has been backed up to tape, Data Protector displays a **Mount Request Information** window and asks you to insert the required media into a specific slot in the jukebox. You should write down the name of the media label and the slots number. Close the window and follow the procedure for restoring from tape. See restoring from tape.

<span id="page-25-0"></span>restoring from tape **Here** is the procedure to follow for restoring data from tape. 1. Using Windows Explorer, create a folder in a drive that has enough capacity to hold the restore data. Create a folder and name it "import from tape". 2. In the Data Protector screen, select Restore from the Context dropdown menu. 3. Restore the required media label file from the tape drive to the "import from tape" folder. 4. Using Windows Explorer, rename the media label file name in the "import from tape" folder with the specified slot name from the **Mount Request Information** window. 5. Move the slotname in the "import from tape" folder into the file jukebox folder. 6. Scan the library using Data Protector. 7. Confirm the Mount Request in Data Protector to continue the restore process. troubleshooting notes • You can specify the capacity of a file device when you first format the medium. When you reformat the medium, you can specify a new size but the originally specified size is still used. You can only change the capacity of a file device by deleting the file from the system and recreating the file with the new size.

> • Data Protector cannot monitor disk space usage and prevent other Media Agents or processes from writing on the same file system. Therefore, a disk could run out of space when Data Protector tries to backup to the disk.

# <span id="page-26-0"></span>working with VERITAS NetBackup V4.5

With VERITAS NetBackup 4.5, you can perform backups to high-speed, low-cost inline storage, the MSA1000. In addition, with VERITAS NetBackup Vault, you can easily duplicate the msa1000's backup data to tape.

Vault handles the media and catalog management, which lets you perform a restore without knowing exactly where the backup image is located. Vault also automatically "expires" the primary images that were duplicated from the msa1000 to tape. In this way, disk space for online backups is efficiently managed without administrator intervention.

## configuring VERITAS **NetBackup**

Before you begin, check the following:

- The backup management server is set up using NetBackup's default values.
- LUNs are assigned on the msa1000
- VERITAS NetBackup V4.5 and VERITAS NetBackup V4.5 Vault are installed in a normal NetBackup environment.
- Enterprise Virtual Array is installed.

Here is an overview of the procedures required to create backups and duplicate them to tape. In this example, NetBackup is configured to use an MSL5026 SL.

- 1. Create a new storage unit.
- 2. Assign the path to the msa1000.
- 3. Create a policy that lets you backup data to the msa1000.
- 4. Create a vault robot. This is the robot or jukebox that you use for duplicating the data to the tape medium. (A robot is identical to a jukebox.)
- 5. Create a profile that you can use for the duplication.
- 6. Determine the source of the backups.
- 7. Define the target.

creating a new storage unit

You can start this procedure from the Vault Management – NetBackup Administration Console, Figure 13.

<span id="page-27-0"></span>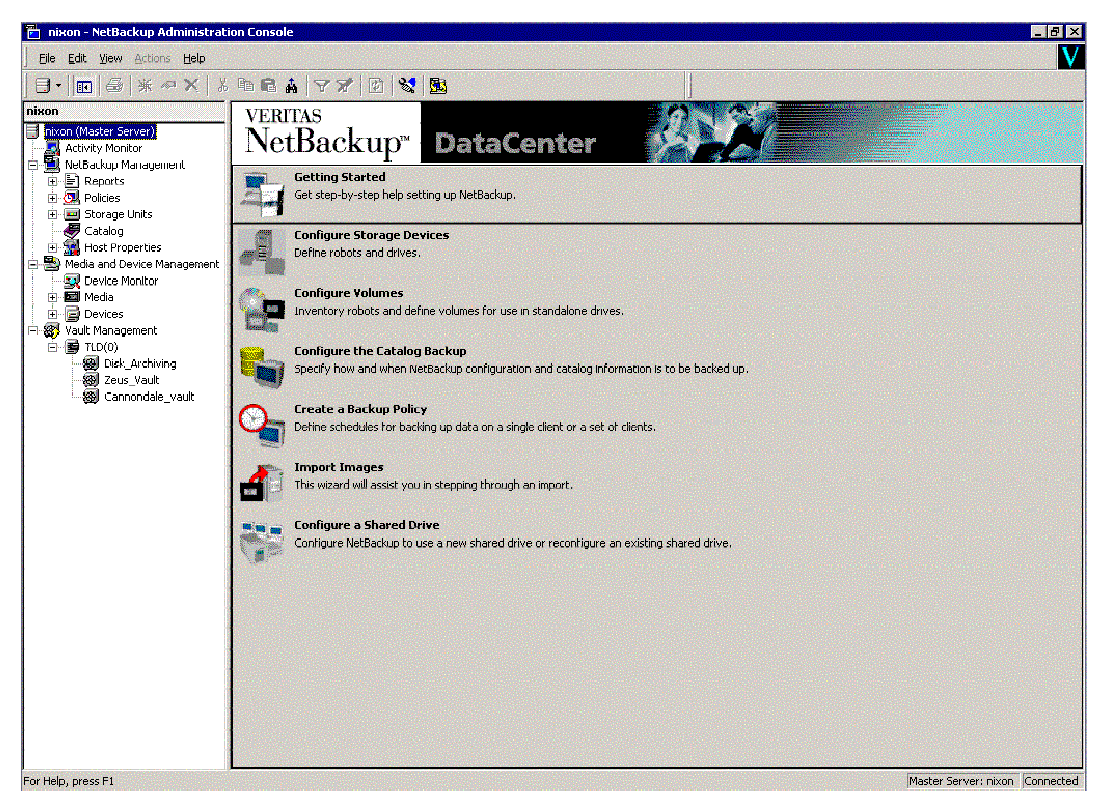

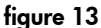

- 1. Right-click **Storage Units.** Choose **New**.
- 2. Choose **Disk** from the **Storage unit type** drop-down menu. Click **OK**.
- 3. Enter the name of the storage unit in the **NetBackup media server** field.
- 4. Enter the path to the MSA1000 in the **Absolute pathname to directory** field.
- 5. Enter "**1**" for the **Maximum concurrent jobs**. You can enter a maximum of 8, which is the number of concurrent backups that can go to this new storage unit.
- 6. Enter the **Maximum fragment size**, which is the size of each individual fragment of data.

In this step, you create the policy that lets you backup data to the msa1000. (A policy is a backup job.)

- 1. On the **Attributes** tab, enter the **Policy type**. In this example, enter MS Windows NT.
- 2. In the **Destination** box, enter the **Policy storage unit**. (Disk Storage unit created previously.)
- 3. Click the **Schedules**, **Clients**, and **Files** tabs and enter the information that suits your environment.

creating a policy to backup data to the msa1000

<span id="page-28-0"></span>creating a vault robot and profile n this step, you create a logical robot for vault to use. This is the robot that exists on the host and that can be used for vaulting (duplicating the data). The robot must exist in the configuration and the host must have a valid storage unit for that robot. Vaults are assigned to a particular robot. Each vault will have one or more profiles.

**Note**: Only one profile in a vault can run at a time.

- 1. Go to the Vault Management NetBackup Administration Console.
- 2. Right-click **Vault Management**
- 3. Choose **New Vault Robot**.
- 4. Choose the robot that you want to use for vaulting. Enter the **Robot number**.
- 5. Double-click **Vault Management**.
- 6. Right-click on the newly created "Vault robot" and select **New Vault.**
- 7. Enter a **Vault name** and the appropriate **Robotic volume group** (if needed) to use for media in this Vault.
- 8. Select the newly created vault under the Vault robot.
- 9. Right-click on the **Vault** and select **New Profile**.
- 10. Enter the name of the new profile and select **Duplication** only. Click **OK**.
- 11. Select the **Choose Backups** tab. Select the criteria to use for the source of the backups. For example in the **Backups started** box, enter the number of days and hours that you want to use as criteria.
- 12. Select the target for the duplication. In the **Source** box, select **Disk only**.
- 13. Choose **Expire original disk backup images after** and enter the number of hours. For example, if you select 0 hours, as soon as the duplication is complete, the original copies are deleted.
- 1. On the **Attributes** tab, enter the **Policy type**. In this example, enter **Vault**.
- 2. On the **Schedules** tab, select the times that you want the vault to run. Click **OK**.
- 3. On the **Files** tab, enter the vault profile name. In this example, enter vltrun <profile name>.

creating the policy that schedules the time for the vault to run.

<span id="page-29-0"></span>restoring the data Depending on the release of NetBackup that you have installed, review the following document for restore procedures.

- *VERITAS NetBackup 4.5 Feature Pack 3 User's Guide for Microsoft Windows*
- *VERITAS NetBackup 4.5 User's Guide for Microsoft Windows*

Complete documentation is available on the [http://support.veritas.com](http://support.veritas.com/) website.

<span id="page-30-0"></span>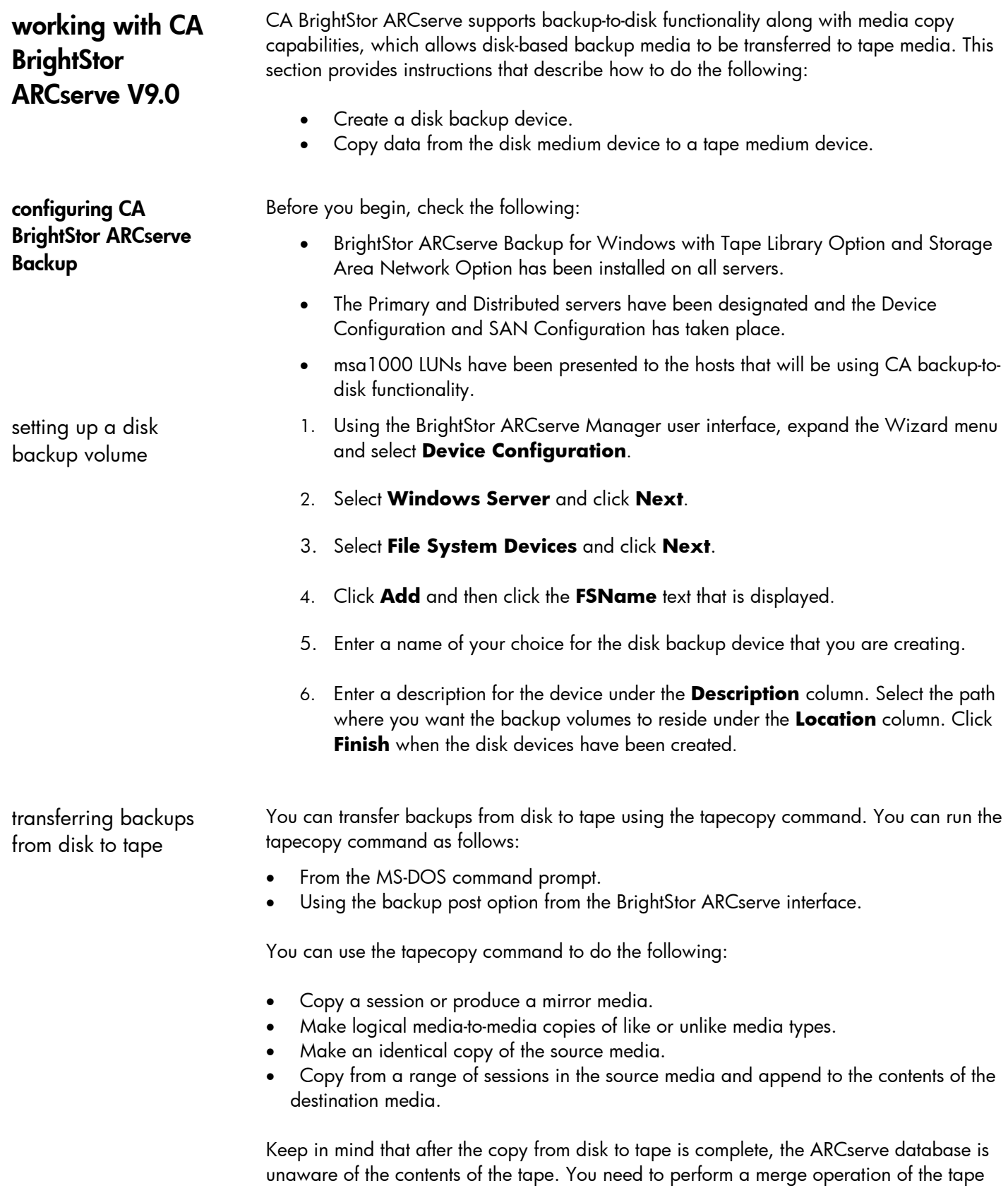

media before you can actually restore from the tape.

<span id="page-31-0"></span>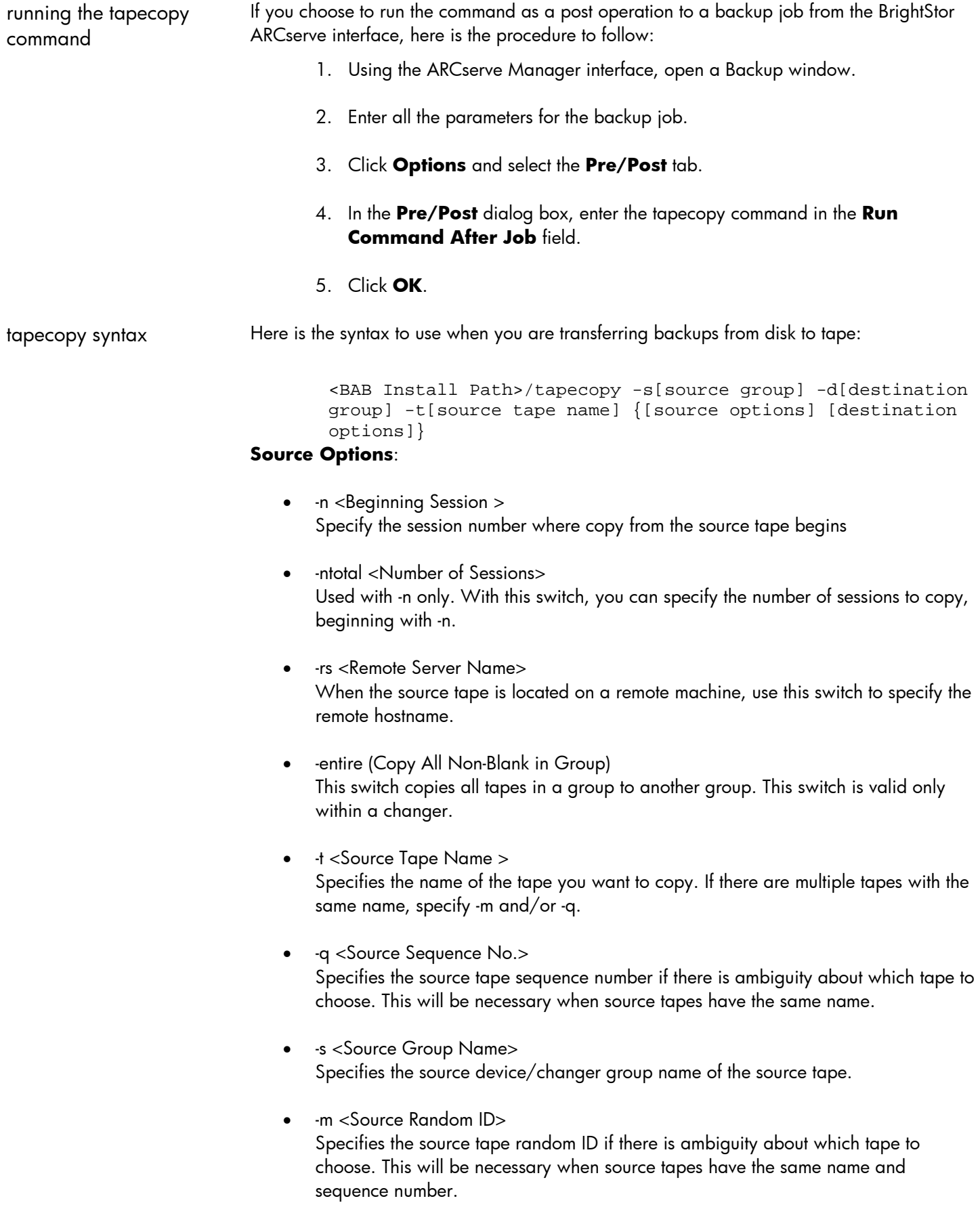

<span id="page-32-0"></span>• -date<{MM-DD-YYYY,MM-DD-YYYY}> This switch copies tapes modified within the specified date range.

### **Destination Options:**

- -rd <Remote Server Name> When the destination tape is located on a remote machine, use this switch to specify the remote hostname.
- -d <Destination Group Name> Specifies the destination device/changer group name of the destination tapes.
- -c <Destination Tape Name> Specifies the name of the destination tape.
- -off (Offline) Offlines target tapes at the end of the copy routine. This switch is valid for changers only.
- -ex (Export) Exports target tapes at the end of the copy routine. This switch is valid for changers only.
- -a (Append) Causes the target tape to be appended. The default is overwrite.
- -b (Blanks Only) Uses blanks only as target tapes.

tapecopy syntax examples

Here are samples of common commands.

To copy all sessions from the source tape and export target tapes after completion, enter:

tapecopy -sGROUP0 -dGROUP1 -tTAPE1 -ex

To copy all sessions from the source tape and offline target tapes after completion, enter:

tapecopy -sGROUP0 -dGROUP1 -tTAPE1 -off

To copy all sessions starting on session 3 of the source tape, enter:

tapecopy -sGROUP0 -dGROUP1 -tTAPE1 -n3

To copy all sessions from source tape to a blank target tape, enter:

tapecopy -sGROUP0 -dGROUP1 -tTAPE1 -b

To copy all sessions from source TAPE 1 to target TAPE 2, enter:

tapecopy -sGROUP0 -dGROUP1 -t"TAPE 1" -c"TAPE 2"

<span id="page-33-0"></span>To copy all sessions from source[TAPE 1] and append to target[TAPE 2], enter:

```
tapecopy -sGROUP0 -dGROUP1 -t"TAPE 1" -c"TAPE 2" -a
```
To copy all non-blank tapes from source group and export target tapes after completion, enter:

tapecopy -sGROUP0 -dGROUP1 -entire -ex

To copy from local source tapes to remote tapes, enter:

```
tapecopy -sGROUP0 -dGROUP0 -tTAPE1 -rdSERVERNAME(or IP 
address)
```
To copy from remote source tapes to local tapes, enter:

```
tapecopy -sGROUP0 -dGROUP0 -tTAPE1 -rsSERVERNAME(or IP 
address)
```
automating the two stage backup *table 1. scenarios for using mezzanine backup-restore solution*, page 5, describes several scenarios. The following example describes how to automate scenario 2 in Table 1.

> The process includes performing daily incremental backups to disk and weekly full backups to tape. Using the tapecopy command, the incremental disk backups are also copied weekly. The required merge operation follows the tapecopy command.

> After the contents of the weekly incremental backups have been copied to tape, and the tape is merged into the database, the disk media is erased using the ca\_devmgr command.

You can schedule and run the jobs using the ARCserve Manager user interface or with a batch file script that calls the "cabatch.exe" utility. With either approach, you use the post job functionality to run the "tapecopy", "ca\_merge", and "ca\_devmgr" operations. This section describes how to automate the process.

Here is a list of parameters used for the job definition in this example:

- Group name for disk device: DISK
- Media name in group DISK (used to store incrementals): DISKMEDIA
- Group name for the tape media that is storing the Full Backups: TAPEFULL
- Media name that is used to store Full Backups: FALCFULL
- Group name for tape media that is archiving the incrementals: TAPEINCS
- Media name that is archiving the incrementals: FALCINC
- Host server name where the jobs are run: FALCON
- Path of objects that are being archived: f:\temp

<span id="page-34-0"></span>scheduling a daily incremental backup to disk

From the ARCserve Backup Manager window, you can schedule a daily incremental backup to disk.

- 1. Choose **QUICK START** and click **Backup**.
- 2. Select the **Source** tab and select the objects to be backed up. In this example, f:\temp is selected.
- 3. Select the **Destination** tab and then select the groups and media that you want to use. In this example, group "DISK" and tape "DISKMEDIA" are selected.
- 4. Select the **Schedule** tab and then select **Custom in the Repeat Method** field.
- 5. In the **Repeat Interval** column, enter "1" in the **Days** field.
- 6. In the **Exclude Days** column, check **Sunday**.
- 7. In the **Backup Method**, select **Incremental**.
- 8. Start the job and set the time to start. For this example, the job is scheduled to start at 10:00 pm on the same day the job is submitted, so long as that day is not Sunday.

scheduling a weekly full backup to tape You can schedule a weekly full backup to tape and set the post operation to run a script file, which contains the tapecopy (copy of disk incrementals to tape). The script file merges and catalogues the tape that contains the copy of disk incrementals and then erases the disk contents after the tapecopy is complete.

> Here is how to schedule a weekly full backup to tape and run a post operation batch file that contains the tapecopy, merge, and disk media erase operations.

- 1. Choose **QUICK START** and click **Backup**.
- 2. Select the **Source** tab and select the objects to be backed up. In this example, f:\temp is selected.
- 3. Select the **Destination** tab and then select the groups and media that you want to use. In this example, group TAPEFULL and tape FALCFULL are selected.
- 4. Select the **Schedule** tab. Select **Every** in the **Repeat Method** field, and enter **7 Days** in the **Every** field.
- 5. In the **Backup Method**, select **Full (Clear Archive Bit)**.
- 6. Click **Options** at the top of the window and select the **Pre/Post** tab.

In the **Enter the name of the file/application to execute after the job** field, enter the name and path of the batch file that contains the tapecopy, merge, and erase operations. In this example, the "tpcpymrg.bat" script file was created and stored in the root of  $f:\ \$ . Enter the following syntax in this field:

cmd /c "f:\tpcpymrg.bat"

The cmd /c must precede the file path and the path must be in quotes. The cmd /c opens the Windows 2000 command prompt, runs the command in quotes, and terminates when the batch commands are complete.

The contents of the tpcpymrg.bat batch file for this example are as follows:

```
cd c:\program files\ca\brightstor arcserve backup 
tapecopy –sdisk –dtapeincs –tdiskmedia –cfalcinc 
ca_merge –group tapeincs –tape falcinc –allsessions
ca_devmgr –erase <adapter #><scsi id><tape name>
```
In this example, the ca\_devmgr command should be as follows:

ca\_devmgr –erase 4 0 diskmedia

**Note**: The ca\_devmgr command renames the tape with its original name but with a different ID. Since this command creates a new media object in the database, you must manually delete the old object.

7. Select the **Job fails** in the **Do not run Command if** field. Click **OK**.

<span id="page-36-0"></span>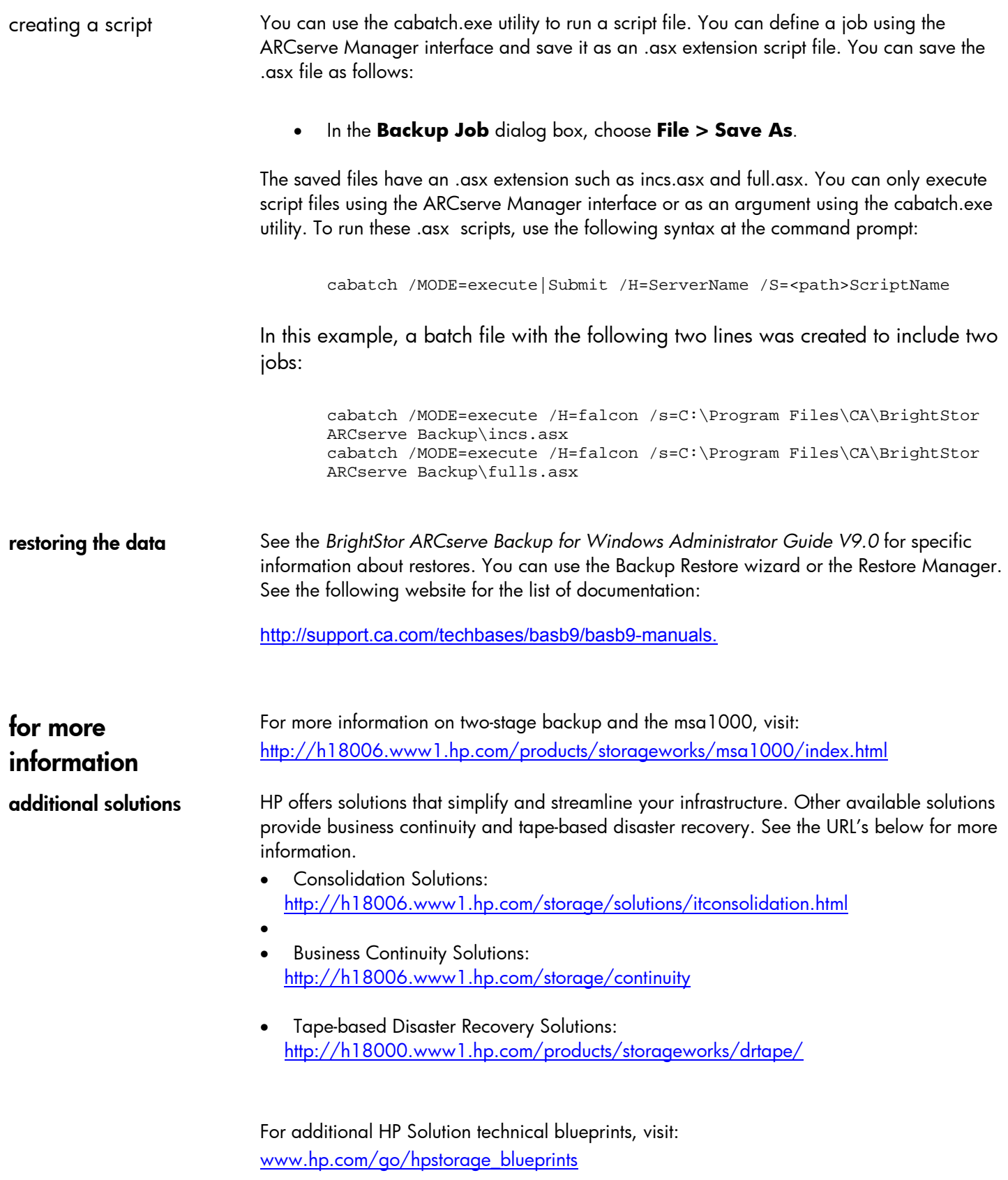

To get answers to further solution implementation questions, contact your HP sales representative, who will consult our regularly updated interoperability matrices and provide

<span id="page-37-0"></span>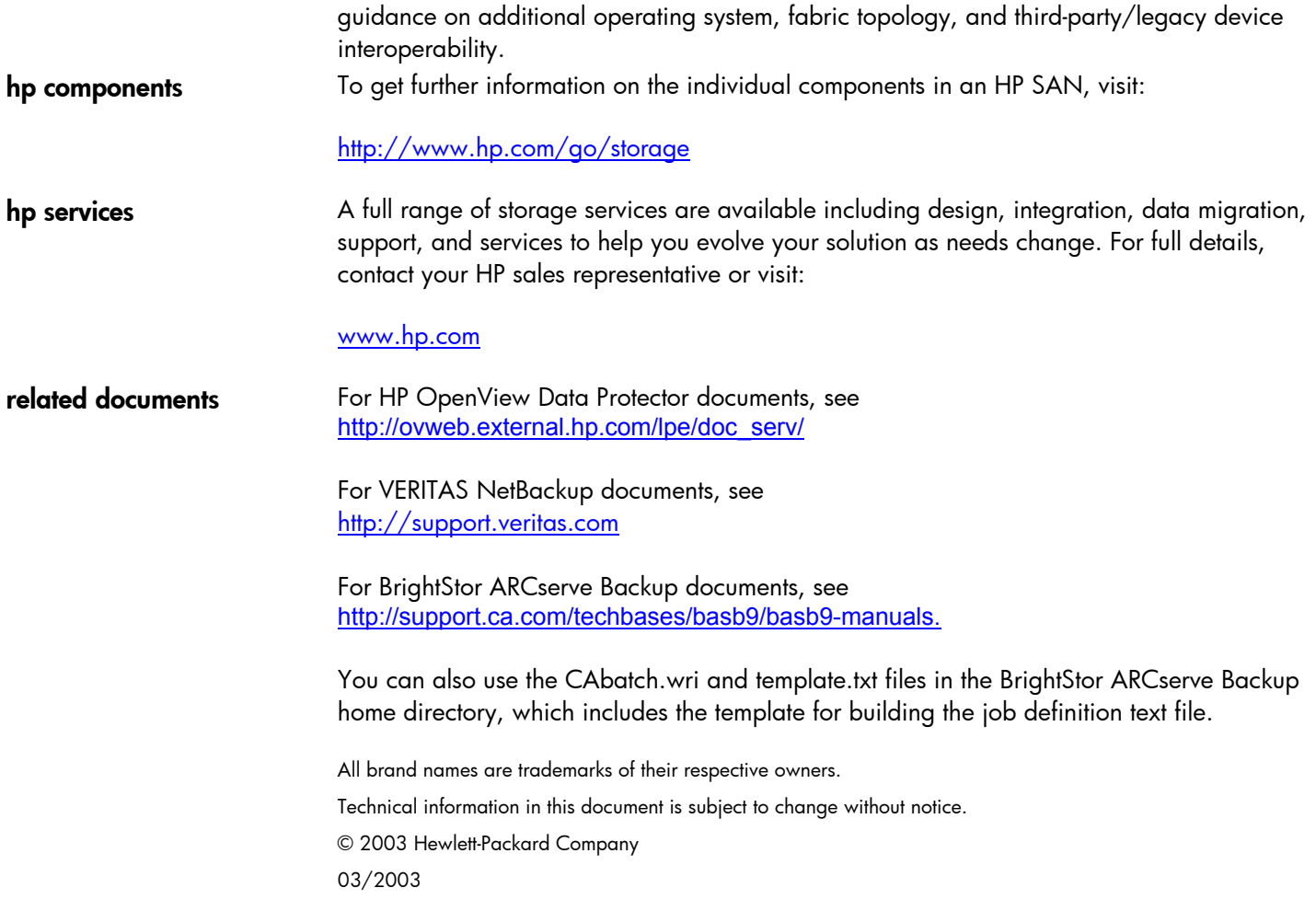